# **HP OpenView Operations for UNIX**

**Integration for Sun Management Center User's Guide**

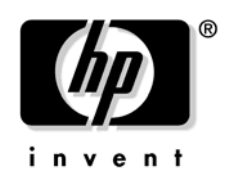

**Version A.03.50 October 2004**

© Copyright 1983-2004 Hewlett-Packard Company.

## **Legal Notices**

#### **Warranty.**

*Hewlett-Packard makes no warranty of any kind with regard to this manual, including, but not limited to, the implied warranties of merchantability and fitness for a particular purpose. Hewlett-Packard shall not be held liable for errors contained herein or direct, indirect, special, incidental or consequential damages in connection with the furnishing, performance, or use of this material.*

A copy of the specific warranty terms applicable to your Hewlett-Packard product can be obtained from your local Sales and Service Office.

#### **Restricted Rights Legend.**

Use, duplication or disclosure by the U.S. Government is subject to restrictions as set forth in subparagraph  $(c)(1)(ii)$  of the Rights in Technical Data and Computer Software clause in DFARS 252.227-7013.

Hewlett-Packard Company United States of America

Rights for non-DOD U.S. Government Departments and Agencies are as set forth in FAR 52.227-19(c)(1,2).

#### **Copyright Notices.**

© Copyright 1983-2004 Hewlett-Packard Development Company, L.P.

No part of this document may be copied, reproduced, or translated to another language without the prior written consent of Hewlett-Packard Company. The information contained in this material is subject to change without notice.

#### **Trademark Notices**

Adobe® and Acrobat® are trademarks of Adobe Systems Incorporated.

Java™ is a U.S. trademark of Sun Microsystems, Inc.

Microsoft® and Windows® are U.S. registered trademarks of Microsoft Corporation.

Windows NT® is a U.S. registered trademark of Microsoft Corporation.

Oracle® is a registered U.S. trademark of Oracle Corporation, Redwood City, California.

UNIX® is a registered trademark of The Open Group.

All other product names are the property of their respective trademark or service mark holders and are hereby acknowledged.

## **Support**

Please visit the HP OpenView web site at:

```
http://www.managementsoftware.hp.com/
```
This web site provides contact information and details about the products, services, and support that HP OpenView offers.

You can also go directly to the support web site at:

http://support.openview.hp.com/

HP OpenView online software support provides customer self-solve capabilities. It provides a fast and efficient way to access interactive technical support tools needed to manage your business. As a valuable support customer, you can benefit by using the support site to:

- Search for knowledge documents of interest
- Submit and track progress on support cases
- Manage a support contract
- Look up HP support contacts
- Review information about available services
- Enter discussions with other software customers
- Research and register for software training

Most of the support areas require that you register as an HP Passport user and log in. Throughout the site, access levels are indicated by the following icons:

**Pm** HP Passport

 $\mathbb{F}'$  Active contract.

Premium contract

To find more information about access levels, go to the following URL:

http://support.openview.hp.com/access\_level.jsp

To register for an HP Passport ID, go to the following URL:

https://passport.hp.com/hpp2/newuser.do

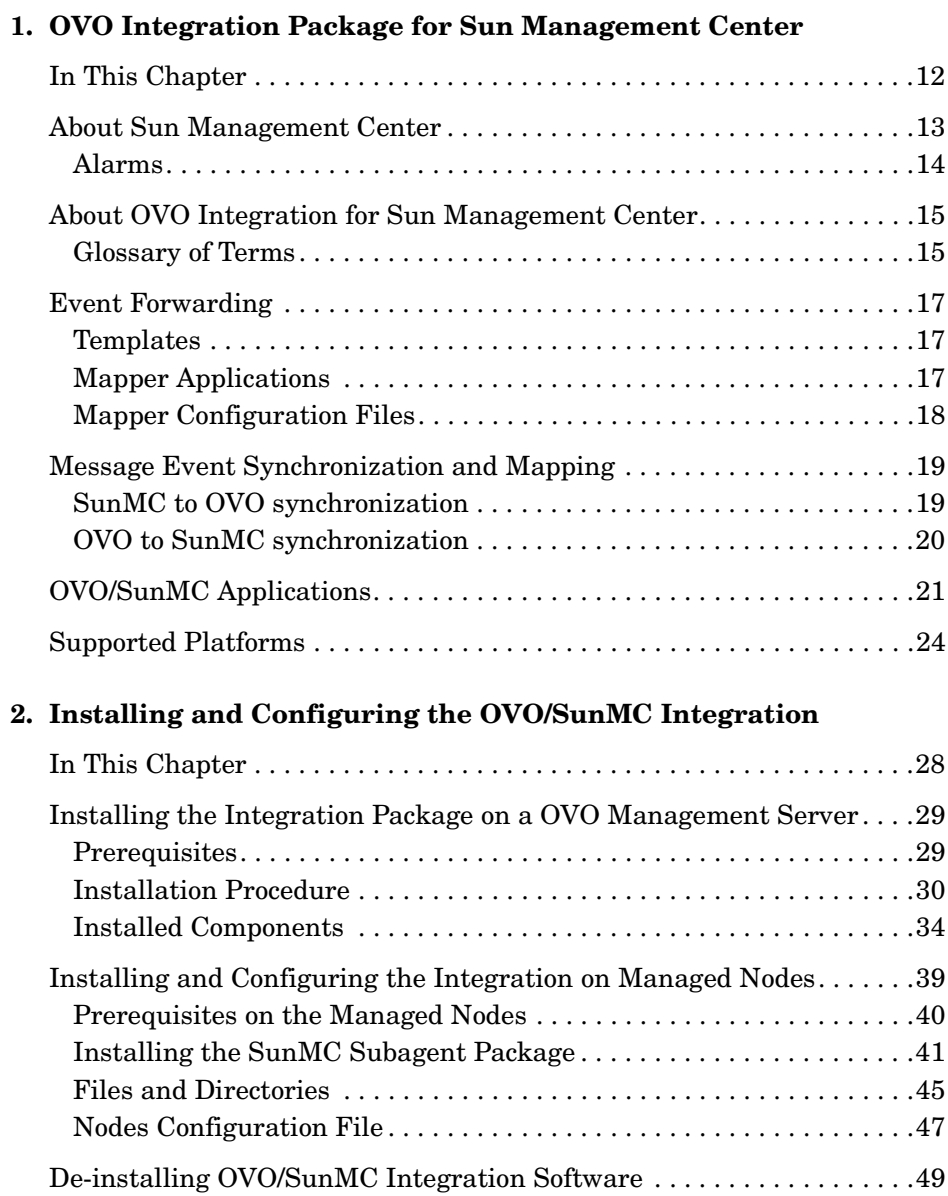

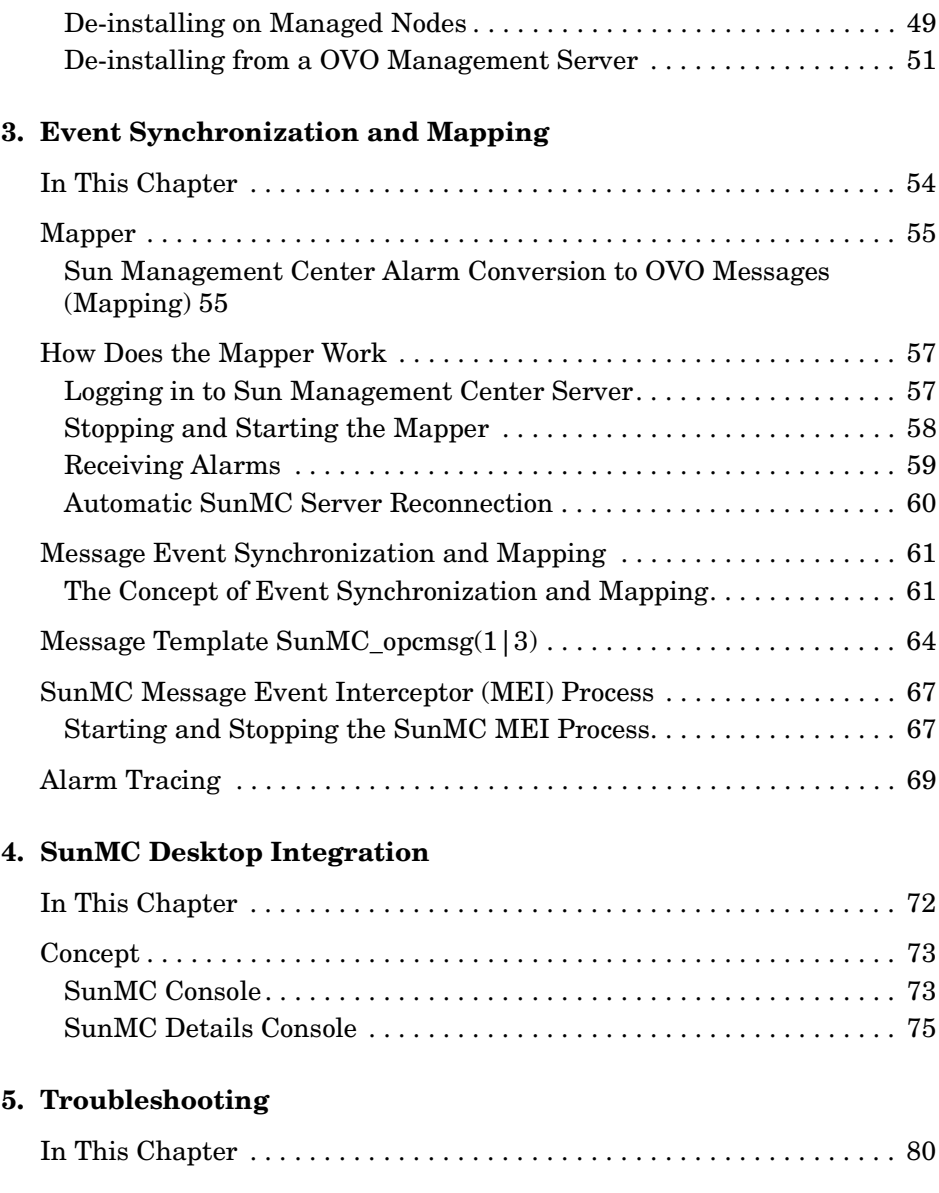

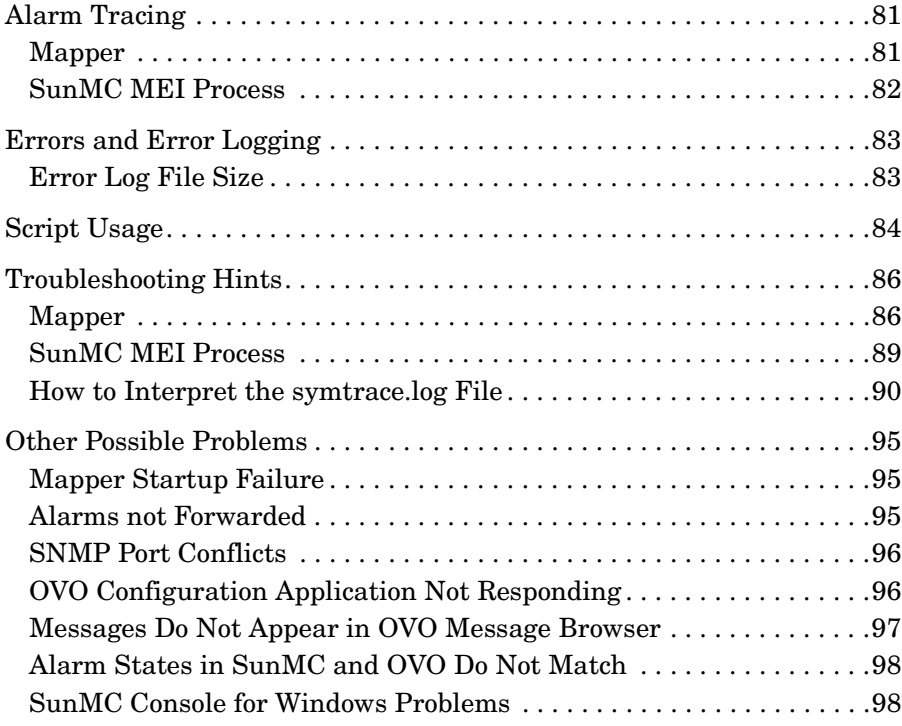

# <span id="page-10-0"></span>**1 OVO Integration Package for Sun Management Center**

### <span id="page-11-0"></span>**In This Chapter**

This chapter provides general information on Sun Management Center (SunMC) functionality, and how this functionality is integrated into OVO.

The support matrix in this chapter (see Table 1-3) lists the Sun Solaris OS versions and OVO versions that include OVO/ SunMC integration.

### <span id="page-12-0"></span>**About Sun Management Center**

Sun Management Center software offers a single point of management for all Sun servers, desktops, storage systems, Sun Solaris operating environments, applications, and data center services.

Administrators performing remote system configuration, monitoring performance, or isolating hardware and software failures will find the following Sun Management Center features advantageous and easy to use:

- ❏ A single point of management, enabling administrative resources to be used more effectively.
- ❏ Active configuration management controls, providing a secure interface for remote dynamic reconfiguration capabilities and helping to ensure availability.
- ❏ A single event model, enabling information to be shared easily with multiple consoles or users with ease.
- ❏ Multiple system support, enabling administrators to monitor and manage all Solaris systems remotely.
- ❏ Predictive failure analysis, enabling administrators to predict potential failures before they occur.
- ❏ Health monitoring, along with suggested steps for problem resolution, resulting in simplified administration.
- ❏ Logical element grouping, enabling Sun systems to be grouped by geographical location, server role, administrative responsibility, etc.
- ❏ A comprehensive topology map, providing a high-level view of all the objects that are being managed, along with hierarchies.
- ❏ Automatic discovery of Sun systems, including IP address, subnet address, hostnames, and more.
- ❏ Event and alarm management, providing administrators with the information they need when they need it.
- ❏ Standard interfaces and protocols, enabling integration with third-party management tools.

OVO Integration Package for Sun Management Center **About Sun Management Center**

> ❏ A Java technology interface, providing heterogeneous GUI support, a common look-and-feel for all Sun Management Center applications, and the flexibility to manage the enterprise from any platform using Java technology.

#### <span id="page-13-0"></span>**Alarms**

Alarms in Sun Management Center have the same role as messages in OVO – they inform the administrator of possible system malfunctions, system failures, and actions to be taken.

The SunMC agents use rules to determine the status of the managed systems. Whenever the conditions as specified by the rule occur, the SunMC software automatically generates alarms, or performs actions as specified by the rule.

The following SunMC alarm attributes are mapped to the OVO message:

❏ Alarm Text

Provides the description of the alarm.

❏ Target Host

Provides a node name where the alarm has been generated.

❏ Alarm Severity

Provides a severity description.

- ERR critical
- WRN alert
- **INF** caution

### <span id="page-14-0"></span>**About OVO Integration for Sun Management Center**

Sun Management Center offers instrumentation for monitoring Sun Solaris systems on different levels of operation. OVO integration for Sun Management Center (OVO/SunMC integration) covers the following functionality:

#### ❏ **Event Forwarding (Mapper)**

Mapping the SunMC alarms to OVO messages and sending them to OVO management server.

#### ❏ **Message Event Synchronization and Mapping**

Synchronization of SunMC alarm state and OVO messages state in both directions: SunMC to OVO and OVO to SunMC.

#### ❏ **Desktop Integration**

Starting the SunMC Console and SunMC Details Console windows from the OVO Application Bank.

❏ Basic monitoring of the SunMC server and SunMC agent processes

#### <span id="page-14-1"></span>**Glossary of Terms**

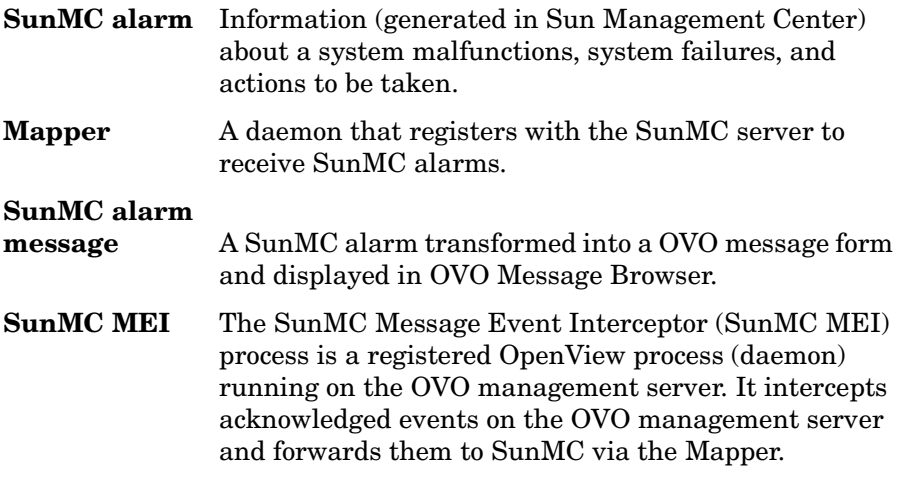

OVO Integration Package for Sun Management Center **About OVO Integration for Sun Management Center**

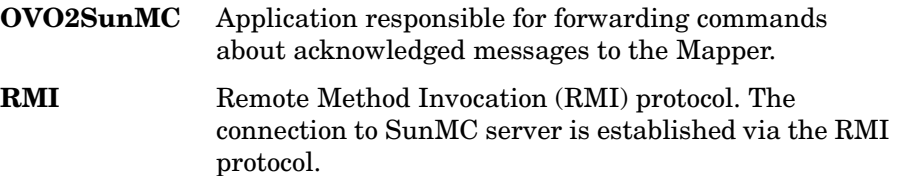

### <span id="page-16-0"></span>**Event Forwarding**

Event forwarding from the Sun Management Center (SunMC) server is processed by the **Mapper**.

The Mapper restructures the alarms into OVO messages, and sends them to the OVO agent running on the same node as the SunMC server. The Mapper can receive alarms from all nodes that are managed by the SunMC server (see [Figure 1-1 on page 19](#page-18-2)). If communication is lost, the Mapper can automatically reconnect to the SunMC server.

The OVO/SunMC integration package provides a set of templates and OVO applications for configuring and controlling the Mapper and for intercepting messages sent by the Mapper.

### <span id="page-16-1"></span>**Templates**

The OVO/SunMC integration provides the following templates:

- $\Box$  Message template SunMC\_opcmsg(1|3)-filters and restructures the incoming SunMC alarm messages to OVO message form.
- ❏ Logfile template SunMC\_errorLog monitors the Mapper error logfile and reports the messages related to the problems with the Mapper.
- ❏ Monitor templates:

SunMC\_Mapper\_down - periodically checks on the status of the Mapper.

SunMC\_Server\_down - checks if the SunMC server is running SunMC\_Agent\_down - checks if the SunMC agent is running

For more information on uploaded templates, refer to ["Uploaded](#page-33-1)  [Templates" on page 34](#page-33-1).

### <span id="page-16-2"></span>**Mapper Applications**

The OVO/SunMC integration provides the following applications for configuring and controlling the Mapper: Mapper Config, Mapper Disable, Mapper Enable, Find-RMIport, List-Nodes, Mapper Start, Mapper Status, Mapper Stop, OVO2SunMC.

For more information on uploaded applications, refer to ["Uploaded](#page-33-2)  [Application Groups and Applications" on page 34](#page-33-2).

### <span id="page-17-0"></span>**Mapper Configuration Files**

The Mapper uses three configuration files:

❏ the setup file

The setup file /var/opt/OV/conf/OpC/setup contains the log-in information in an encrypted form. It is used to log in to the SunMC server and thus receive alarms. For more information, please refer to ["To Configure and Activate the SunMC Integration" on page 43](#page-42-0).

❏ the nodes configuration file

The nodes configuration file /var/opt/OV/conf/OpC/sy-nodes.cfg contains all the node names configured with the SunMC server. Alarms will be received from all the nodes listed in this file. For more information, please refer to the section ["Nodes Configuration File" on](#page-46-0)  [page 47.](#page-46-0)

❏ the Mapper configuration file

The Mapper configuration file

/var/opt/OV/conf/OpC/symmap.conf contains the information about the Mapper status and trace level settings. For more information, please refer to ["Alarm Tracing" on page 81.](#page-80-0)

### <span id="page-18-0"></span>**Message Event Synchronization and Mapping**

The basic concept of message event synchronization is to synchronize the alarm state between SunMC and OVO.

### <span id="page-18-1"></span>**SunMC to OVO synchronization**

The synchronization takes place when a SunMC alarm state has changed (for example, from open to closed) on the SunMC server. Synchronization from SunMC to OVO is done by the SunMC opcmsq  $(1|3)$  message template. For more information, please refer to [Chapter 3, "Event Synchronization and Mapping," on page 53.](#page-52-0)

#### <span id="page-18-2"></span>**Figure 1-1 SunMC to OVO Synchronization Flow**

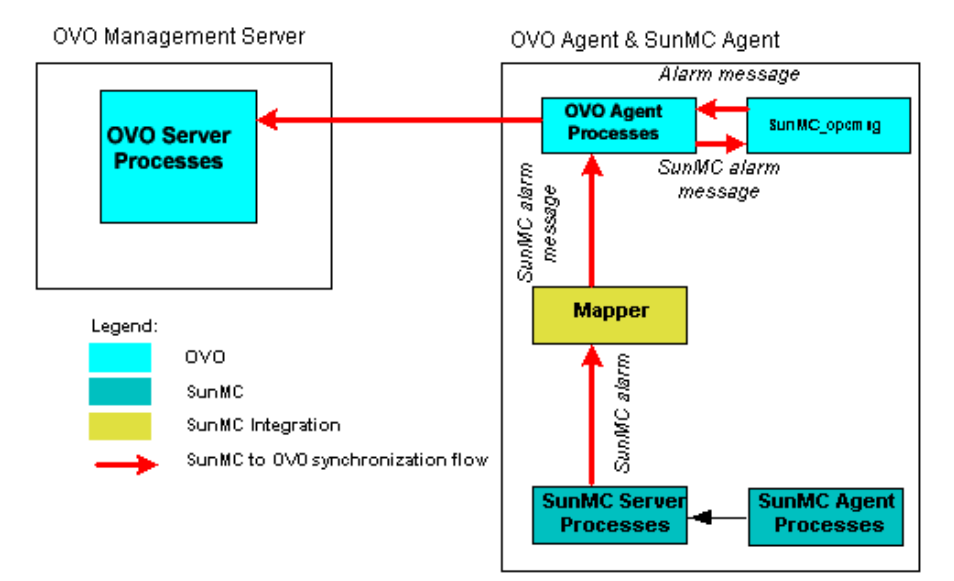

### <span id="page-19-0"></span>**OVO to SunMC synchronization**

The synchronization takes place when a OVO message state has changed. For example, a message has been acknowledged by a OVO operator. Synchronization from OVO to SunMC is done by the SunMC MEI (Message Event Interceptor) process. For more information, please refer to [Chapter 3, "Event Synchronization and Mapping," on page 53.](#page-52-0)

#### **Figure 1-2 OVO to SunMC Synchronization Flow**

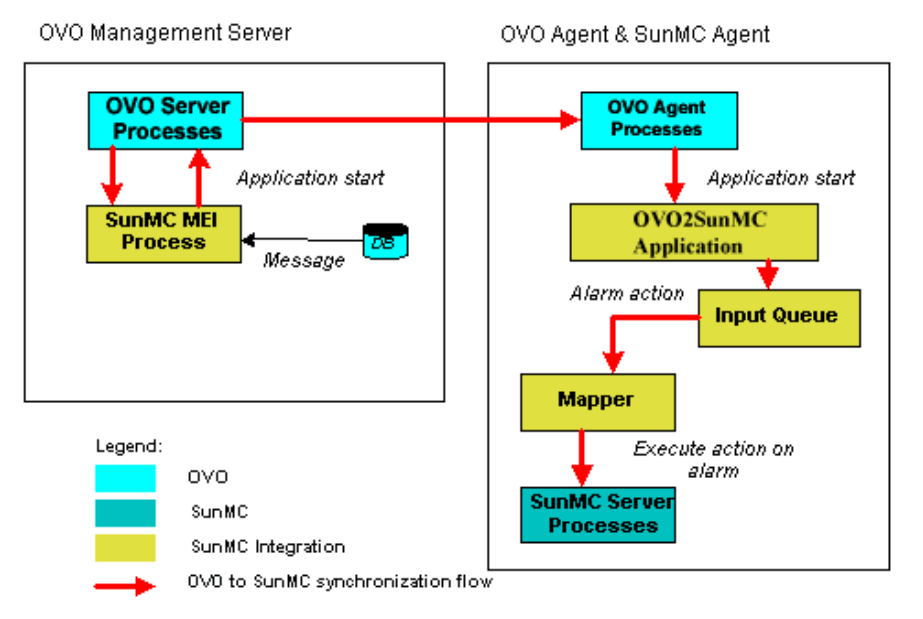

### <span id="page-20-0"></span>**OVO/SunMC Applications**

OVO/SunMC integration provides a set of applications that are uploaded to the OVO Application Bank. The applications are grouped into the following application groups: SunMC, Mapper, and SunMC MEI. For the purpose of better understanding, this section describes applications according to their usage and function. For more information on these applications, refer to ["Uploaded Application Groups and Applications" on](#page-33-2)  [page 34.](#page-33-2)

#### ❏ **Mapper Applications**

Mapper applications are uploaded to the OVO Application Group: Mapper and are used for controlling and managing the Mapper. Mapper applications are: Mapper Config, Mapper Disable, Mapper Enable, Find-RMIport, List-Nodes, Mapper Start, Mapper Status, Mapper Stop, OVO2SunMC.

#### ❏ **SunMC MEI Applications**

SunMC MEI applications are uploaded to the OVO Application Group: SunMC MEI and are used for controlling and managing the SunMC MEI process. SunMC MEI applications are: Start MEI, Stop MEI and Check MEI.

#### ❏ **Desktop Integration Applications**

Desktop integration applications are uploaded to the OVO Application Group: SunMC and are used to launch the SunMC Console or the SunMC Details Console windows from the OVO Application Bank window. Refer to [Table 1-2 on page 23](#page-22-0) for requirements that must be met in order to be able to launch the SunMC applications.

Desktop integration applications are:

- SunMC\_Local, SunMC\_Remote, SunMC\_NT to launch the SunMC Console window
- SunMC\_Details\_Local, SunMC\_Details\_Remote, SunMC\_Details\_NT to launch the SunMC Details Console window

|                                              | Application                                                                                                    | <b>Supported from</b>                                                                          |
|----------------------------------------------|----------------------------------------------------------------------------------------------------|------------------------------------------------------------------------------------------------|
| <b>Mapper</b><br>Applications                | Mapper Config, Mapper<br>Disable, Mapper Enable,<br>Find-RMIport,<br>List-Nodes, Mapper<br>Start, Mapper Status,<br>Mapper Stop | OVO Motif GUI (Solaris<br>or HP-UX management<br>server)                                       |
| SunMC MEI<br>Applications                    | Start MEI, Stop MEI,<br>Check MEI                                                                                               | OVO Motif GUI (Solaris<br>or HP-UX management<br>server)                                       |
| <b>Desktop</b><br>Integration<br>Application | SunMC Local<br>SunMC Details Local                                                                                              | OVO for Sun Solaris<br>Motif GUI<br>OVO JAVA GUI running<br>on a Solaris system                |
|                                              | SunMC_Remote<br>SunMC Details Remote                                                                                            | OVO Motif GUI (Solaris<br>or HP-UX management<br>server)<br>OVO JAVA GUI on any<br>UNIX system |
|                                              | SunMC NT<br>SunMC Details NT                                                                                                    | OVO JAVA GUI running<br>on Windows NT                                                          |

**Table 1-1 OVO/SunMC Applications - Supported Features**

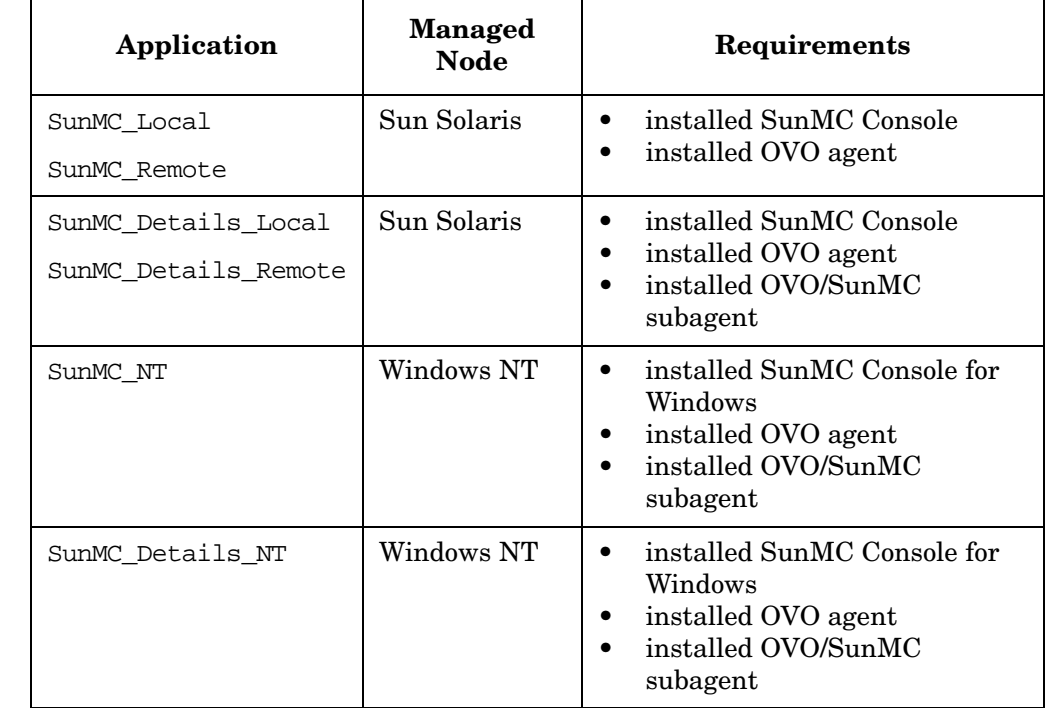

#### <span id="page-22-0"></span>**Table 1-2 Desktop Integration Applications - Requirements**

### <span id="page-23-0"></span>**Supported Platforms**

#### ❏ **SunMC software**

OVO/SunMC integration A.03.50, supports the following versions of SunMC software:

SunMC 2.1.1, 3.0, and 3.5

#### ❏ **OVO software**

[Table 1-3 on page 24](#page-23-1) shows the supported platforms along with the supported software versions for the OVO.

#### <span id="page-23-1"></span>**Table 1-3 Platform Support Matrix**

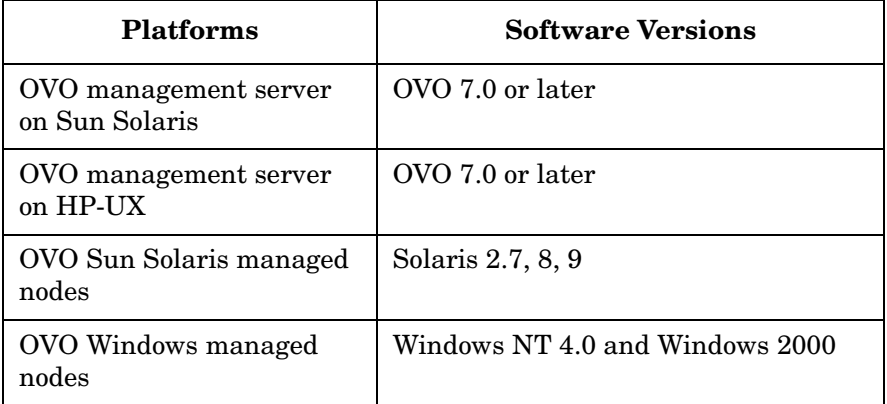

HTTPS-Agent software is available in OVO 8.0 for highly secure communication between OVO management server and the managed nodes. OVO/SunMC integration version A.03.50 supports both DCE and HTTPS agent types.

#### ❏ **Supported character codesets**

The following codesets are supported on Sun Solaris platforms:

#### **Table 1-4 Supported Character Codesets**

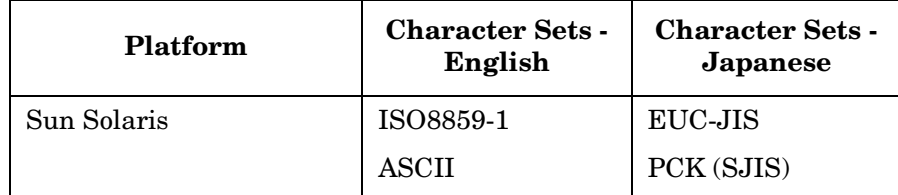

OVO Integration Package for Sun Management Center **Supported Platforms**

# <span id="page-26-0"></span>**2 Installing and Configuring the OVO/SunMC Integration**

### <span id="page-27-0"></span>**In This Chapter**

This chapter describes how to install and configure the integration package on the OVO management server as well as how to install and configure the integration on OVO managed nodes. Make sure that all the prerequisites listed in this chapter are checked before installing the integration package.

Once the integration package is installed on the management server, you can distribute its components to any Solaris managed node that has a SunMC Server or Console installed, or to any Windows managed node that has a SunMC Console for Windows installed.

This chapter also describes the procedure of de-installing the integration package from the management server and the managed nodes.

### <span id="page-28-0"></span>**Installing the Integration Package on a OVO Management Server**

#### <span id="page-28-1"></span>**Prerequisites**

In order to deploy and use the OVO/SunMC Integration, the following must be installed, configured, and running on the OVO Management Server:

❏ OVO software must be installed and running on your HP-UX or Solaris management server.

**NOTE** If you are running OVO on Solaris management server, it is recommended that you have the OVO server software and the SunMC server software installed on two different Solaris systems.

- ❏ Root access to a OVO management server is required to deploy the OVO/SunMC integration package.
- ❏ OVO Administrator privileges are required to install the OVO/SunMC integration package, and to install and configure OVO managed nodes.

### <span id="page-29-0"></span>**Installation Procedure**

With OVO 8, the SunMC Integration software is distributed with the Smart Plug-ins (SPI) CD-ROM.

The steps to install the software on OVO Management Server System are:

#### **Task 1: Mounting the CD-ROM**

To mount the CD-ROM on HP-UX, do the following:

- 1. Login as user root.
- 2. Set the umask of user root by entering: umask 027
- 3. Create a directory to mount the CD-ROM: mkdir /<mount\_point>

For example: **mkdir /cdrom**

4. Insert the CD-ROM into the disk drive and mount it as user root by entering:

mount **-r -F** cdfs /dev/<cdrom drive name> /<mount point>

For example, for a local CD-ROM, you might enter: **mount -r -F cdfs /dev/dsk/c0t2d0 /cdrom**

You can also run SAM and mount the CD-ROM to a specific path in the Disks and File Systems window.

To mount the CD-ROM on Solaris, do the following:

1. Insert the CD-ROM into the disk drive

The CD-ROM is automatically mounted (and unmounted) on Solaris systems.

#### **Task 2: Installing the Integration Software**

- 1. Login as user root with the OVO administrator's privileges.
- 2. Run the following command: On  $HP-UX:$ **swinstall -s /<mount\_point>/OV\_DEPOT/11.0HPUX.sdtape**

**OVOSymInt**

On Solaris:

**swinstall -s /<mount\_point>/OV\_DEPOT/SOLARIS.sdtape OVOSymInt**

**NOTE** Filesets remain the same for all SPIs as written in the installation instructions of each SPI. Only the depot name and location where the depot is located may change. Specify the following depot when entering the software install command: 11.0HPUX.sdtape or SOLARIS.sdtape.

> If the product name is not specified, (OVOSymInt OVO Sun Management Center Integration), you will have to select the name from the product list and then proceed with the installation.

The above steps complete the installation and also configures it for the OVO installation.

#### **Unmounting the CD-ROM**

- 1. Run the command: unmount /<mount point>
- 2. Remove the CD-ROM from the disk drive.

#### **To Install the SD Depot Tape File**

Follow these steps if you are installing the Sun MC Integration software package(OVOSymInt) seperately.

- 1. Login as user root with the OVO administrator's privileges.
- 2. Copy the software package to a temporary directory on the OVO management server and uncompress it. For example:

```
cp OVOSYM-sun.sdtape.Z /tmp/OVOSYM-sun.sdtape.Z
cd /tmp
```
**uncompress OVOSYM-sun.sdtape.Z**

- 3. Install the software. Depending on your platform, perform one of the following steps:
	- for Solaris OVO Server: **swinstall -s 'pwd'/OVOSYM-sun.sdtape OVOSymInt**
	- for HP-UX 11.x OVO Server: **swinstall -s 'pwd'/OVOSYM-11.sdtape OVOSymInt**

This uploads the SunMC integration software into appropriate OVO directories. The installation also uploads the OVO configuration with templates, commands, monitors and application definitions. It registers the SunMC Message Event Interceptor (SunMC MEI) process as an OpenView process and automatically starts it.

Once you installed the OVO/SunMC integration on your management server, proceed with assigning the SunMC message group to the appropriate OVO operator.

#### **To Assign the SunMC Message Group**

As the SunMC message group is *not* assigned to any OVO operator, you have to proceed installation process with assigning the SunMC message group to appropriate OVO operator. In order to see and manage the SunMC alarm messages in OVO, you are required to assign the SunMC message group to appropriate operator manually.

- 1. Open the User Bank window and from the menu bar select Actions: User -> Modify.... The Modify User window opens.
- 2. In the Modify User window click the [Responsibilities] button. The Responsibilities for Operator window opens.
- 3. Click on the buttons corresponding to the message group you want to assign, in this case **SunMC**.
- 4. Click [Close] to close the Responsibilities for Operator window and return to the Modify User window.
- 5. In the Modify User window, click [OK] to accept the choices you made.

### <span id="page-33-0"></span>**Installed Components**

During the installation process, the following templates, applications, monitors, and the message group are uploaded to the management server:

#### <span id="page-33-1"></span>**Uploaded Templates**

The following templates are added to the newly uploaded template group named SunMC.

 $\Box$  SunMC opcmsq(1|3) - message template

This template is used for filtering and restructuring the incoming SunMC alarm messages to OVO message form.

❏ SunMC\_errorLog - logfile template

This template monitors the Mapper error logfile and reports the messages related to problems with the Mapper.

❏ SunMC\_Mapper\_down - monitor template

This template checks to see if the status of the Mapper every five minutes. If the Mapper is not up and running, and it has not been disabled manually, it will be automatically restarted.

- ❏ SunMC\_Add-on template subgroup that consists of the following two templates:
	- SunMC Server down monitor template

This template checks if the SunMC server is running. If the server is down, a OVO message is generated with an operator-initiated action to stop the Mapper (if it is running).

• SunMC Agent down - monitor template

This template checks to see if the SunMC agent is running.

#### <span id="page-33-2"></span>**Uploaded Application Groups and Applications**

After successful installation, the following applications are uploaded to the OVO management server and are added to the OVO Application Bank, SunMC application group. The applications are further grouped into two application subgroups: Mapper and SunMC MEI. Note that before running any of the applications, you must select one or more nodes in the OVO Node Bank.

#### ❏ **Application Group: SunMC**

This application group consists of applications used to invoke the SunMC Console or SunMC Details Console windows through OVO.

• SunMC\_Local

Starts the SunMC Console window locally from a OVO Solaris system.

• SunMC\_Remote

Starts the SunMC Console window remotely from a OVO HP-UX or Solaris system.

• SunMC\_NT

Starts the SunMC Console window locally from a OVO Windows system.

• SunMC\_Details\_Local

Starts the SunMC Details Console window locally from a OVO Solaris system.

• SunMC\_Details\_Remote

Starts the SunMC Details Console window remotely from a OVO HP-UX or Solaris system.

• SunMC\_Details\_NT

Starts the SunMC Details Console window locally from a OVO Windows system.

The SunMC\_Local, SunMC\_Remote, SunMC\_NT, SunMC\_Details\_Local, SunMC\_Details\_Remote, and SunMC\_Details\_NT applications are described in detail in [Chapter 4,](#page-70-0)  ["SunMC Desktop Integration," on page 71.](#page-70-0)

#### ❏ **Application Group: Mapper**

The Mapper application group is a subgroup of the SunMC application group. This application subgroup consists of applications used to configure and control the Mapper and its behavior.

Mapper Config

Mapper Config is used to run the OVO/SunMC configuration (change username, password, and SunMC server RMI port number). The nodes configuration file (if it does not exist already) is created.

• Mapper Disable

Stops the Mapper and disables its automatic restart.

• Mapper Enable

Enables the Mapper and starts it.

• Find-RMIport

Checks and reports on the SunMC Server RMI port number.

• List-Nodes

This application lists all the nodes that are defined on the SunMC Server. The output can be redirected or copied to the /var/opt/OV/conf/OpC/sy-nodes.cfg file. For more information refer to the section ["Nodes Configuration File" on](#page-46-1)  [page 47.](#page-46-1)

• Mapper Start

Starts the Mapper on selected node(s).
Mapper Status

Checks if the Mapper is enabled, configured, and running.

Mapper Stop

Stops the Mapper on selected node(s).

• OVO2SunMC

Forwards commands about acknowledged messages to the Mapper, which then sends the acknowledged events to SunMC.

**IMPORTANT** The OVO2SunMC application is started automatically by the SunMC MEI process and must not be executed by an operator or user.

# ❏ **Application Group: SunMC MEI**

The SunMC MEI application group is a subgroup of the SunMC application group. This application subgroup consists of applications used to control and manage the SunMC MEI process.

Start MEI

Starts the SunMC MEI process.

• Stop MEI

Stops the SunMC MEI process.

• Check MEI

Checks to see if the SunMC MEI process is running.

# **Uploaded Files**

Following files and executables for Solaris managed nodes are uploaded to the OVO management server during the process of installation:

### **Monitors and Location Information**

```
sy-erchk.sh
sy-agt.sh
sy-rstrt.sh
sy-srvr.sh
```
Installing and Configuring the OVO/SunMC Integration **Installing the Integration Package on a OVO Management Server**

#### Default monitor location on DCE nodes:

/var/opt/OV/share/databases/OpC/mgd\_node/customer/\ sun/sparc/solaris/monitor

# Default monitor location on HTTPS nodes:

/var/opt/OV/share/databases/OpC/mgd\_node/customer/\ sun/sparc/solaris7/monitor

# **Uploaded Message Group**

The message group SunMC is added to a list of default OVO message groups in the Message Group Bank window.

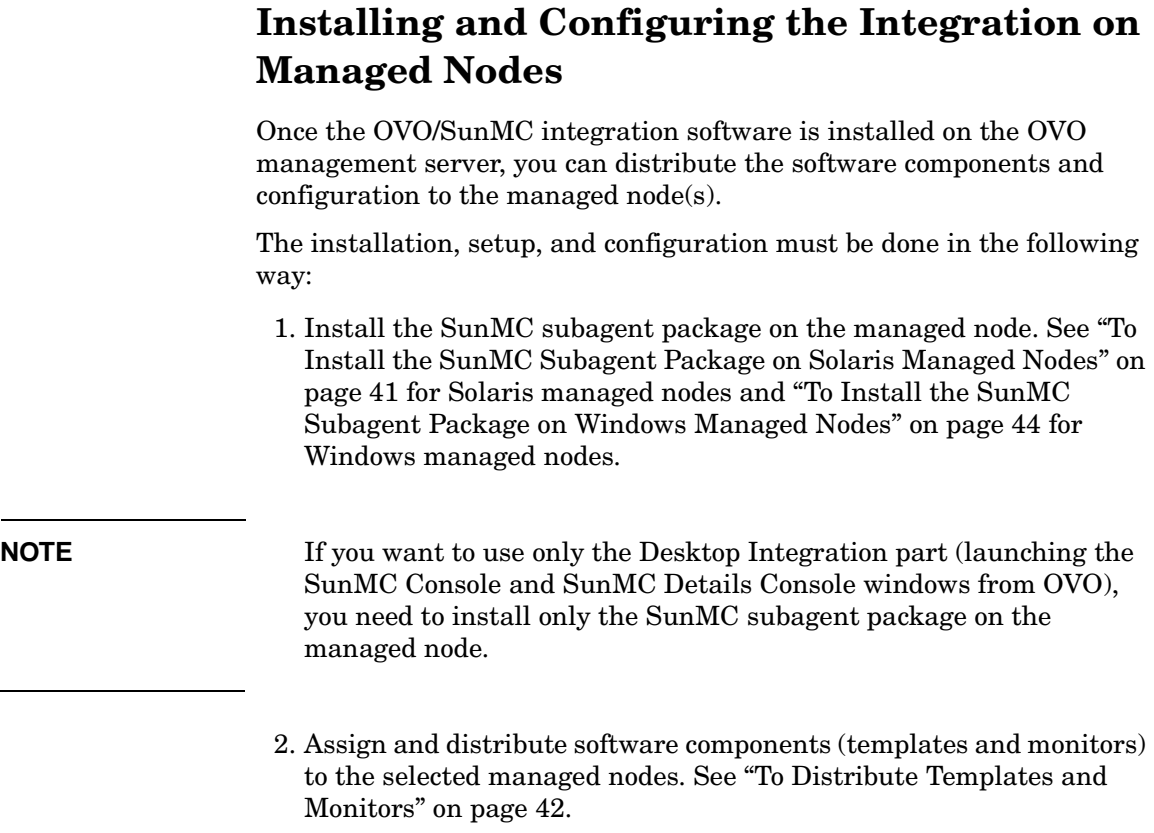

3. Configure and activate the SunMC integration. See ["To Configure](#page-42-0)  [and Activate the SunMC Integration" on page 43.](#page-42-0)

# **Prerequisites on the Managed Nodes**

#### **Software**

- ❏ Sun Solaris version 2.7, 8, or 9.
- ❏ On the OVO Windows managed node, the SunMC Console for Windows has to be installed.
- ❏ SunMC 2.1.1, 3.0, or 3.5 must be configured and running. Note that any number of SunMC agents can be configured as well.
- ❏ OVO agent must be installed and running on the node where the SunMC Server is running.

# **Information**

- ❏ A root user name and password of the managed node is required. This password is required to execute the Mapper Config application.
- ❏ A valid SunMC user name and password are required. A SunMC user name is a valid UNIX user name on the system on which the SunMC is running. SunMC user names along with their SunMC-related permissions are stored in the /var/opt/SUNWsymon/cfg/esusers file.

**NOTE** OVO/SunMC integration does not support non-root agent on the OVO node.

**NOTE** The SunMC users belong to one of the following SunMC UNIX user groups: esops, esadm or esdomadm. In order to configure and use the OVO/SunMC integration, the SunMC user must belong to esops or esadm group. Only the esops and esadm users have appropriate permissions.

### ❏ Provide a valid SunMC server RMI port number. Usually the value is 2099. If the connection to SunMC server fails, you must check for the valid RMI port number. To do that, run the Find-RMIport application in Application Group: Mapper window.

# **Installing the SunMC Subagent Package**

Once the software is loaded on the OVO management server and the configuration is uploaded, you have to install the SunMC subagent software on the managed node, assign and distribute software components (templates and monitors) and configure and activate the SunMC integration.

**TIP** You can distribute the integration to any Solaris node on which a SunMC Server or Console is running or to any Windows node on which the SunMC Console for Windows is installed. Note that on Windows managed nodes, you only need to install the subagent package.

## <span id="page-40-0"></span>**To Install the SunMC Subagent Package on Solaris Managed Nodes**

- 1. Start the OVO administrator GUI.
- 2. Install the OVO agent software on the managed node where you want to run SunMC.
- 3. In the OVO Node Bank, select the node where you want to install OVO/SunMC integration.
- 4. From the menu bar, select the following:

Actions: Subagents -> Install/Update…

The Install/Update Subagent Software window opens.

- 5. In the Install/Update Subagent Software window, select SunMC integration and the nodes on which you want to install or update the agent.
- 6. Click [Preview] to see which software packages will be installed on each node.
- 7. Click [OK] to install the software package.

Monitors.

# <span id="page-41-0"></span>**To Distribute Templates and Monitors**

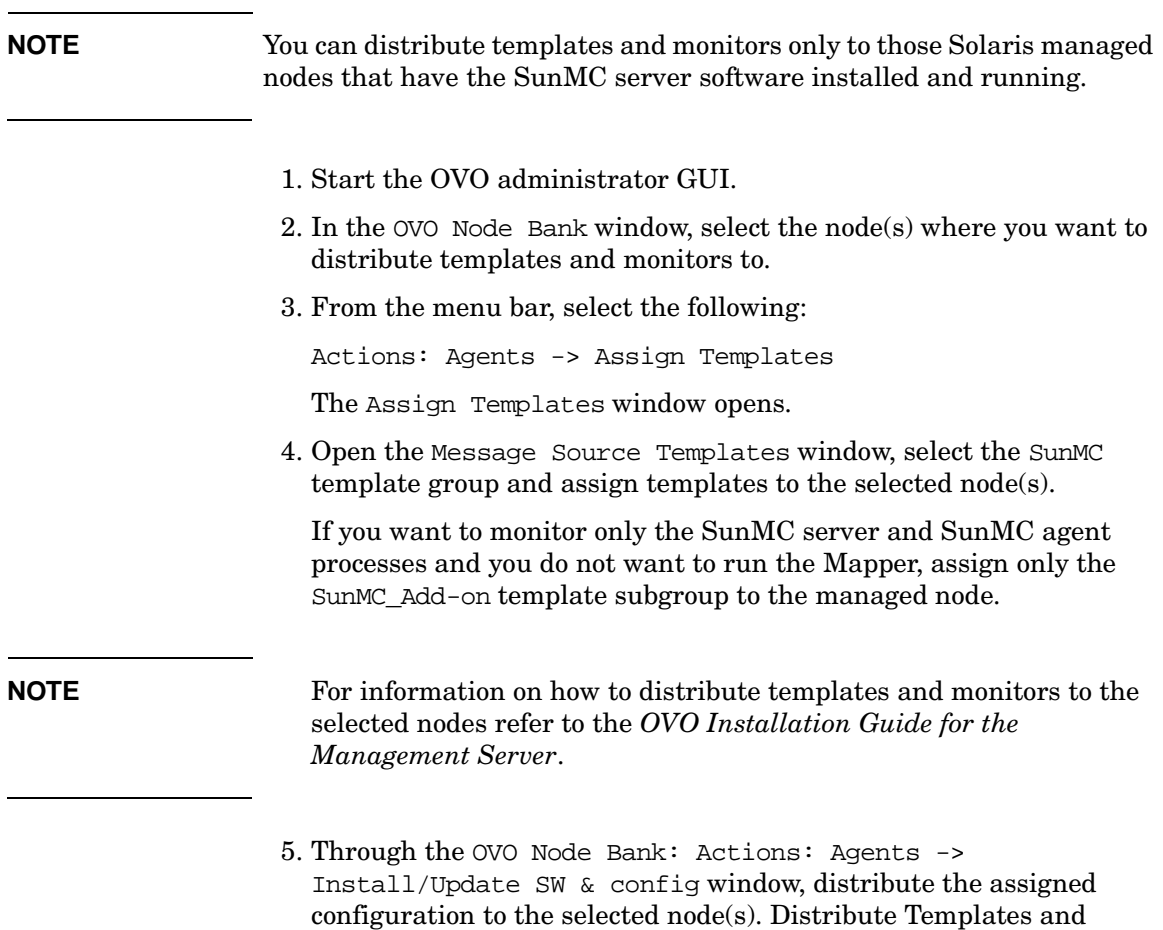

## <span id="page-42-0"></span>**To Configure and Activate the SunMC Integration**

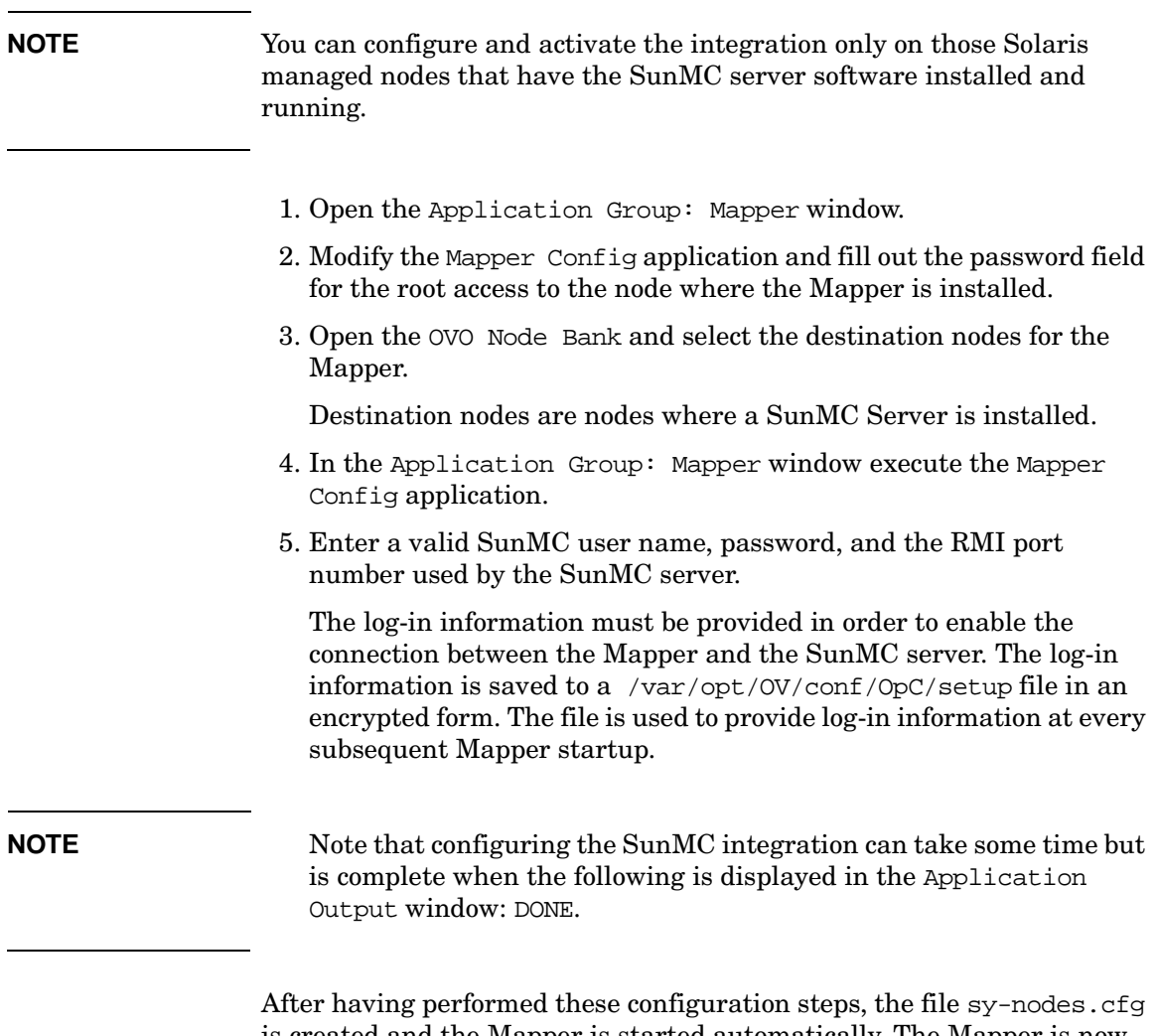

is created and the Mapper is started automatically. The Mapper is now registered to receive alarms from all nodes recognized by SunMC. Note that in order to receive alarms from nodes listed in the sy-nodes.cfg file, these nodes must be added to OVO Node Bank and to appropriate OVO Node Group.

# <span id="page-43-0"></span>**To Install the SunMC Subagent Package on Windows Managed Nodes**

The OVO/SunMC integration supports the following features on Windows managed nodes: running the SunMC Console and the SunMC Details Console on a Windows managed node through OVO.

- 1. Start the OVO administrator GUI.
- 2. Install the OVO agent software on the Windows managed node where you want to run the SunMC Console.
- 3. In the OVO Node Bank, select the node where you want to install SunMC subagent package.
- 4. From the menu bar, select the following:

Actions: Subagents -> Install/Update…

The Install/Update Subagent Software window opens.

- 5. In the Install/Update Subagent Software window, select SunMC integration and the nodes on which you want to install the subagent.
- 6. Click [Preview] to see which software packages will be installed on each node.
- 7. Click [OK] to install the software package.

The OVO/SunMC installation procedure detects the type of managed node (Sun Solaris or Windows managed node) and installs appropriate components. When a Windows managed node is detected, only the components for running the SunMC Console and SunMC Details Console are installed. See ["Files and Directories" on page 45](#page-44-0) for more information.

# <span id="page-44-0"></span>**Files and Directories**

### ❏ **Solaris managed nodes**

The following files are installed to the

/opt/OV/OpC/integration/sunmc/bin directory on the managed node:

```
getmsg
libsymmap.so
sy-cfg
findMapper
pingMapper
sy-bean.sh
sy-dis.sh
sy-frmi.sh
sy-list.sh
sy-msg.sh
sy-start.sh
sy-en.sh
sy-stop.sh
sy-machk.sh
sy-conf.sh
setenv
SYMINT.jar
```
After the Mapper is configured, the following files are created and installed to the /var/opt/OV/conf/OpC directory:

```
symmap.conf
sy-nodes.cfg
setup
sy-agent_type
```
For details on how to configure the Mapper, please refer to the section ["To](#page-42-0)  [Configure and Activate the SunMC Integration" on page 43](#page-42-0).

The following files are installed to the /var/opt/OV/bin/OpC/monitor directory on a DCE node and to the /var/opt/OV/bin/instrumentation directory on a HTTPS node:

```
sy-agt.sh
sy-erchk.sh
sy-srvr.sh
sy-rstrt.sh
```
# ❏ **Windows managed nodes**

The following files are installed on the Windows node:

```
<OVAGENTDIR>\bin\OpC\integration\sunmc\SYMINT.jar
<OVOAGT_CMDDIR>\sy-bean.vbs
<OVOAGT_CMDDIR>\ovosymint_cscript.bat
```
Note that there are no monitors installed to the Windows managed nodes.

For more information on scripts and their usage, please refer to ["Script](#page-83-0)  [Usage" on page 84.](#page-83-0)

# <span id="page-46-0"></span>**Nodes Configuration File**

The Mapper can receive alarms only from those SunMC agent nodes that are listed in the sy-nodes.cfg configuration file. Make sure that the configuration file includes those nodes you want to receive alarms from.

# **IMPORTANT** In order to receive alarms from the nodes listed in the sy-nodes.cfg file, these nodes must be added to OVO Node Bank and to appropriate OVO Node Group.

The configuration file is saved to the following pathname:

/var/opt/OV/conf/OpC/sy-nodes.cfg

❏ The syntax of the sy-nodes.cfg file is as follows:

<nodename> <label>

Please note that only the first word (string) of each line is taken into account. All the text after the first white space (in each line) is considered as a comment and will be ignored.

Example:

node1.hp.com node1 node2.hp.com node2

❏ If the configuration file does not exist, a default node configuration file is automatically created when executing one of the following applications:

Mapper Config List-Nodes - provided that you redirect the output to the sy-nodes.cfg file

The default configuration file created by these applications includes any nodes that are known to the SunMC server at the time when the file is created.

If the configuration file already exists, a default configuration file is not created, and the existing file is used by the Mapper.

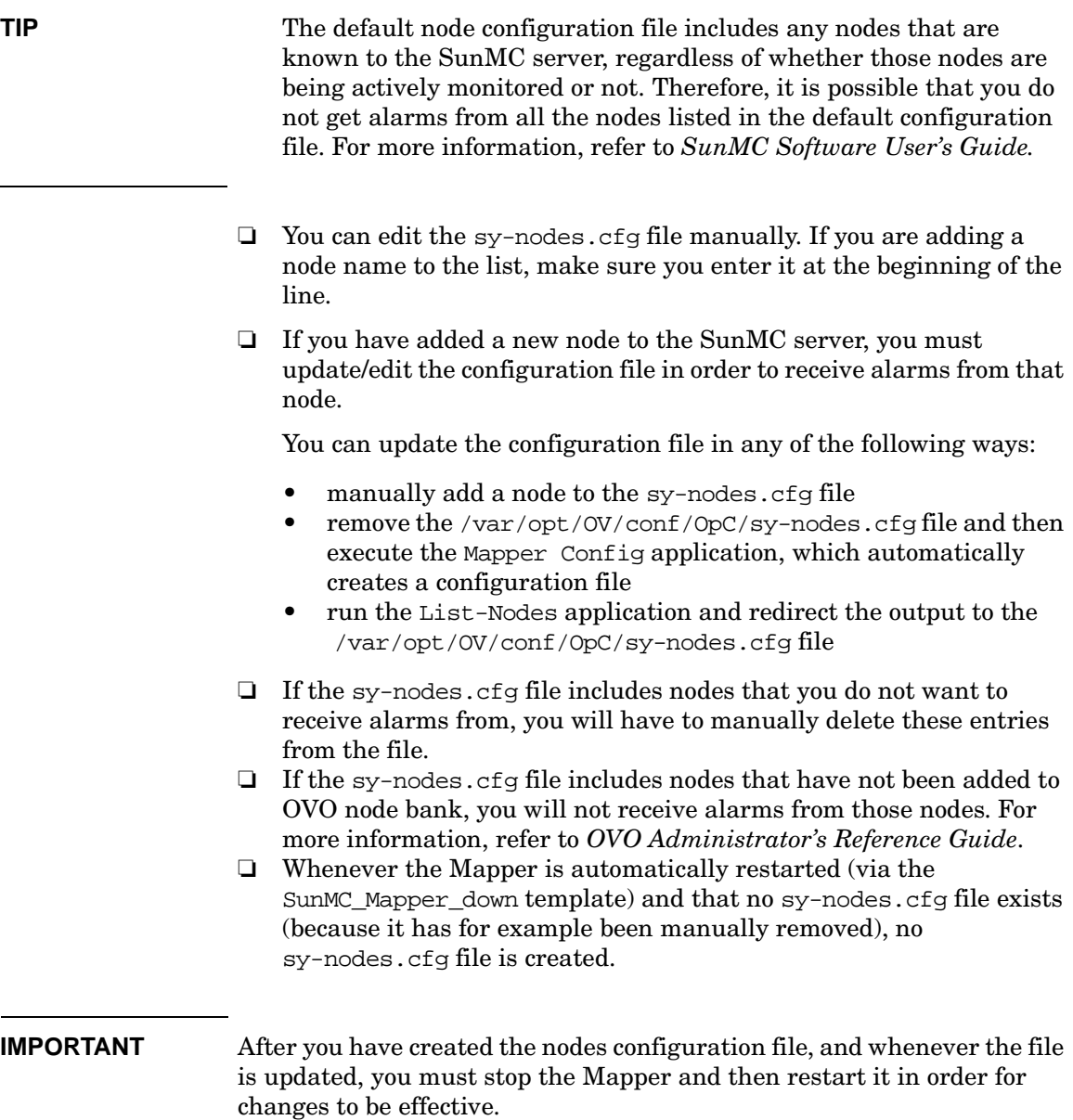

# **De-installing OVO/SunMC Integration Software**

# **De-installing on Managed Nodes**

De-installation on managed node is done in two steps:

- ❏ Removing the SunMC templates from the selected node.
- ❏ Removing the OVO/SunMC integration software components from the selected node.

#### **To Remove the SunMC Templates**

In order to remove the OVO/SunMC integration from the managed node, you must first de-assign (remove) the SunMC template group and templates from the selected node(s).

- 1. Start the OVO Console and log in as OVO administrator (opc\_adm).
- 2. In the OVO Node Bank window, select the node(s) from which you want to de-install OVO/SunMC integration.
- 3. From the menu bar, select the following:

Actions: Agents -> Assign Templates

The Define Configuration window opens.

- 4. Select the node with SunMC template group assigned and click [Remove selected].
- 5. To actually make the changes effective, you must update the configuration by executing the following:

Actions: Agents -> Install/Update SW & config

#### **To Remove the SunMC Software Components**

- 1. Start the OVO Console and log in as a OVO administrator (opc\_adm).
- 2. In the OVO Node Bank window, select the node from which you want to de-install SunMC.
- 3. From the menu bar, select the following:

Actions Subagents -> Deinstall…

- 4. In the Deinstall Subagents window, select SunMC integration.
- 5. Click [OK] to de-install the software.

This stops the Mapper, unregisters it from the OVO agent, and removes all OVO/SunMC integration related files from the managed node.

#### **De-installing on Windows Managed Nodes**

On Windows managed nodes, only the SunMC NT and SunMC Details NT applications are installed. To de-install the integration from the Windows managed node, perform the following steps:

- 1. Start the OVO Console and log in as a OVO administrator (opc\_adm).
- 2. In the OVO Node Bank window, select the node from which you want to de-install SunMC.
- 3. From the menu bar, select the following:

Actions Subagents -> Deinstall…

- 4. In the Deinstall Subagents window, select SunMC integration.
- 5. Click [OK] to de-install the software.

This removes all OVO/SunMC integration related files from the managed node.

# **De-installing from a OVO Management Server**

To de-install the OVO/SunMC integration software from a OVO management server, perform the following steps:

- 1. Run the following command on the OVO management server: **swremove OVOSymInt**
- 2. You must additionally remove some components from the OVO GUI manually.
	- a. Log in to the OVO GUI as opc\_adm
	- b. Remove the following components:
		- SunMC template group together with its content
		- SunMC application group
		- SunMC message group

Installing and Configuring the OVO/SunMC Integration **De-installing OVO/SunMC Integration Software**

# **3 Event Synchronization and Mapping**

# **In This Chapter**

This chapter describes the OVO/SunMC integration.

After the OVO/SunMC integration software is installed, you can use its concepts and functionality. The integration provides:

- ❏ applications for controlling the Mapper and the SunMC Message Event Interceptor (SunMC MEI) process
- ❏ templates for managing, forwarding, and mapping SunMC alarms and OVO messages

# **Mapper**

The Mapper is a daemon that registers with the SunMC server to receive SunMC alarms. The Mapper restructures the alarms into OVO messages, and sends them to the OVO agent running on the same node as the SunMC server. The Mapper can receive alarms from any node managed by the SunMC server. If the connection is lost, the Mapper can automatically reconnect to the SunMC server.

The Mapper provides the following applications and templates.

- ❏ OVO applications for controlling the Mapper are: Mapper Config, Mapper Disable, Mapper Enable, Find-RMIport, List-Nodes, Mapper Start, Mapper Status, Mapper Stop.
- ❏ Templates

SunMC\_opcmsg(1|3), SunMC\_errorLog, SunMC\_Mapper\_down, and SunMC\_Add-on. Note that the SunMC\_Add-on template is a subgroup template.

# **Sun Management Center Alarm Conversion to OVO Messages (Mapping)**

Data received from the SunMC server are converted into standard OVO message form. For more information, see ["Message Event](#page-60-0)  [Synchronization and Mapping" on page 61.](#page-60-0)

# **OVO Message Structure - Attributes**

❏ Severity

This field displays the OVO severity level. Please refer to Table 3-1 on page 56 for information on how SunMC alert severity attributes are mapped to OVO severity attributes.

❏ Application

This field displays "*Sun Management Center*" at all times.

❏ Object

The object field is set to display the alarm state of a SunMC alarm. If the alarm is open, the object field displays the value "*Alarm*".

❏ Message Text

The message text received from SunMC is forwarded to OVO and is displayed in this field.

❏ Message Group

This field displays "*SunMC*" at all times and identifies that the message is a SunMC alarm.

❏ Node

This field displays the node name that generated the alarm.

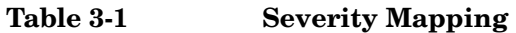

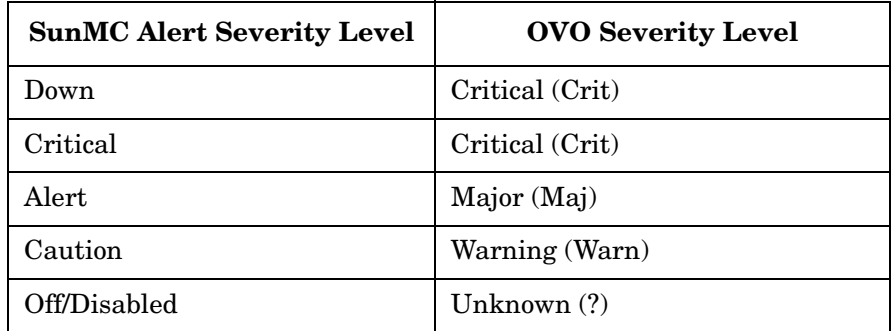

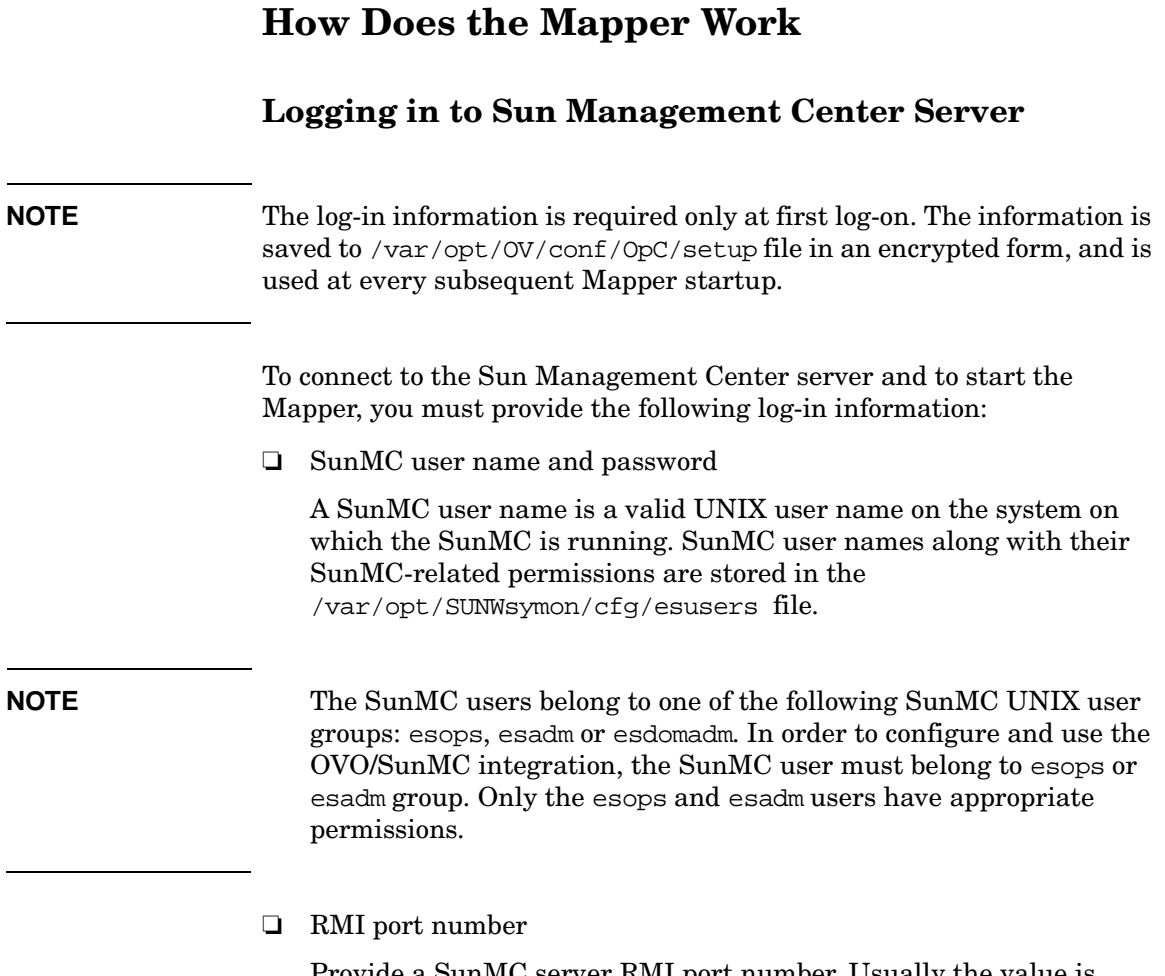

Provide a SunMC server RMI port number. Usually the value is 2099. If the connection to SunMC server fails, you must check for the valid RMI port number. To do that, run the Find-RMIport application in the Application Group: Mapper window.

# **Stopping and Starting the Mapper**

Mapper is a daemon process started automatically along with the subagent processes. However, you may want to stop or start the Mapper on some occasions. This section describes the ways of stopping and starting the Mapper.

### ❏ **Stopping**

The Mapper can be stopped in one of the following ways:

• Execute the Mapper Stop application.

Select the node where the Mapper is installed and execute the Mapper Stop application in the Application Group: Mapper window.

• Execute the sy-stop. sh script on the managed node:

**/opt/OV/OpC/integration/sunmc/bin/sy-stop.sh**

### ❏ **Starting**

After the Mapper has stopped, either due to a failure, or with the Mapper Stop application, it can be restarted in one of the following ways:

### **Manually**

Execute the Mapper Start application.

Select the node where the Mapper is installed and execute Mapper Start application in the Application Group: Mapper window.

**NOTE** It is recommended to start the Mapper with the Mapper Start application. This enables you to observe the application output in the Output of Application dialog window. The application output may provide you with some useful information when a Mapper startup for example fails.

> • Execute the sy-start. sh script on the managed node: **/opt/OV/OpC/integration/sunmc/bin/sy-start.sh**

# **Automatically**

The SunMC Mapper down monitor template (provided by the Mapper) periodically (every five minutes) checks to see if the Mapper is running. If the Mapper is not running, it is restarted automatically.

Note that if the Mapper is disabled (manually, by using the Mapper Disable application), you must do the following to enable automatic restart:

- 1. Select a node where the Mapper is installed.
- 2. Execute the Mapper Enable application in the Application Group: Mapper window.

# **Receiving Alarms**

OVO can receive all SunMC alarms generated on the SunMC server, regardless of the alarm state (e.g., open, closed, fixed, deleted,...). By default, alarms are received from all the nodes that are known to the SunMC server at the time of the Mapper configuration. Therefore, it is important to keep the node configuration up to date.

For example, if a node has been added to SunMC, the configuration file sy-nodes.cfg needs to be updated and the Mapper needs to be restarted.

You may edit the file manually, or you may run the List-Nodes application from the Application Group: Mapper window and redirect the output into the /var/opt/OV/conf/OpC/sy-nodes.cfg file. See ["Nodes Configuration File" on page 47](#page-46-0) for more information.

# **Automatic SunMC Server Reconnection**

When the Mapper loses connection to the SunMC server, a OVO message is sent and the Mapper tries to re-establish the lost connection. The Mapper will try to reconnect to the server every 60 seconds and will stop only after successful reconnection.

Whenever the connection is lost, the sent OVO message is matched by the condition in the SunMC opense  $(1|3)$  message template and an operator-initiated action to disable (and thus stop) the Mapper is appended to the message. If you execute this operator-initiated action, you will disable and thus stop the Mapper.

When starting the SunMC server in order to receive alarms, you will have to enable the Mapper manually by executing the Mapper Enable application.

# <span id="page-60-0"></span>**Message Event Synchronization and Mapping**

Message event synchronization is accomplished by using the Mapper, the SunMC\_opcmsg( $1|3$ ) template, and by the SunMC Message Event Interceptor (SunMC MEI) process.

The message synchronization runs in both directions:

- **OVO to SunMC** accomplished by the SunMC MEI process
- **SunMC to OVO** accomplished by the SunMC opensg(1|3) template and the message correlation mechanism.

The synchronization and mapping process takes place when an alarm on the SunMC server changes state (from opened to closed, fixed, deleted,...), or when a OVO message with the SunMC message group attribute is acknowledged by a OVO operator in the OVO Message Browser.

# **The Concept of Event Synchronization and Mapping**

### ❏ **SunMC to OVO**

The Mapper intercepts SunMC alarms and restructures them to OVO messages and the message is then sent to the OVO agent. The SunMC opcmsq(1|3) template then filters the messages, checks the conditions, and sets message attributes including the **Message Key** and **Message Key Relation**.

On the OVO management server, message key correlation is used for the synchronization. A OVO message representing an open SunMC alarm is forwarded to the OVO Message Browser. State changes on SunMC alarms (for example, when a SunMC alarm goes into a closed state, or when the alarm is acknowledged) also trigger the OVO message. In this case, the OVO message has a Message Key Relation mechanism that acknowledges the OVO message representing the open alarm state.

For more information on message conditions, attributes, and the message template, refer to ["Message Template SunMC\\_opcmsg\(1|3\)"](#page-63-0)  [on page 64](#page-63-0).

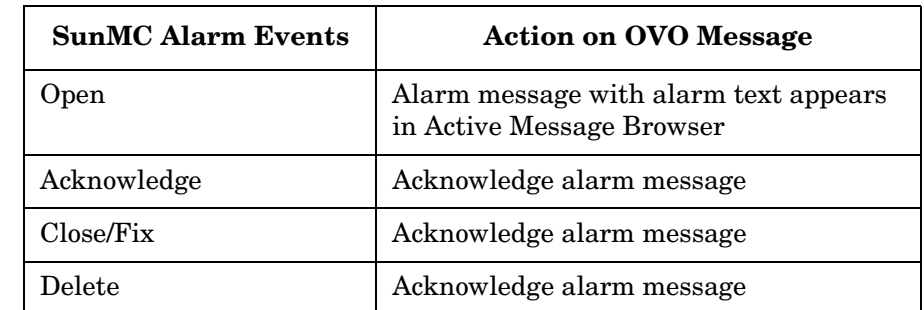

#### **Table 3-2 SunMC to OVO Mapping**

### ❏ **OVO to SunMC**

OVO to SunMC synchronization is achieved by the SunMC MEI process. The SunMC MEI process intercepts acknowledged events on the OVO management server. According to the message attributes, the SunMC MEI process determines if a message that originated from SunMC is affected. If so, the OVO2SunMC application is started. The application start parameter **ALARMACK= <alarmID>** is forwarded to the Mapper, which then executes the acknowledge action of the corresponding alarm in Sun Management Center.

For more information on the SunMC MEI process, refer to ["SunMC](#page-66-0)  [Message Event Interceptor \(MEI\) Process" on page 67.](#page-66-0)

### **Table 3-3 OVO to SunMC Mapping**

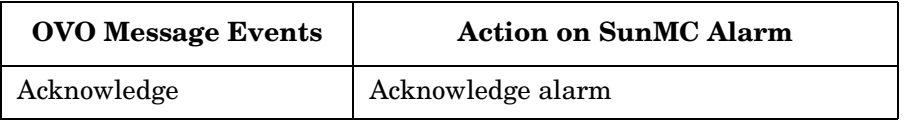

**NOTE** You may encounter that the alarm state in SunMC and the alarm message state in OVO do not match. This is generally not a problem of SunMC or OVO, but it is a result of the software design and occurs in the following circumstances:

> • The status of alarm events is not synchronized when the Mapper is restarted.

This can be experienced when a SunMC alarm is acknowledged, closed, or deleted on the SunMC server during a Mapper downtime. When the Mapper is restarted, initially only open alarms are forwarded to OVO. You will encounter a situation when the alarm state in OVO remains open whereas the alarm has actually been acknowledged, closed or deleted in SunMC.

- SunMC sends alarms (alarm events) to OVO in certain time intervals (for example, 1-10 seconds). It may happen that an open state SunMC alarm is, for example, closed even before it has been forwarded to OVO.
- If the SunMC MEI process is not running, acknowledged events from OVO are lost and not forwarded to SunMC.

# <span id="page-63-0"></span>**Message Template SunMC\_opcmsg(1|3)**

This template is used for filtering and restructuring the incoming SunMC alarms to OVO message form.

The message template SunMC\_opcmsg (1|3) filters messages based on the conditions as shown in Table 3-4.

Besides these, an optional attribute ALARM\_ID is provided. The attribute is set to <AlarmID> and is used to generate the Message Key.

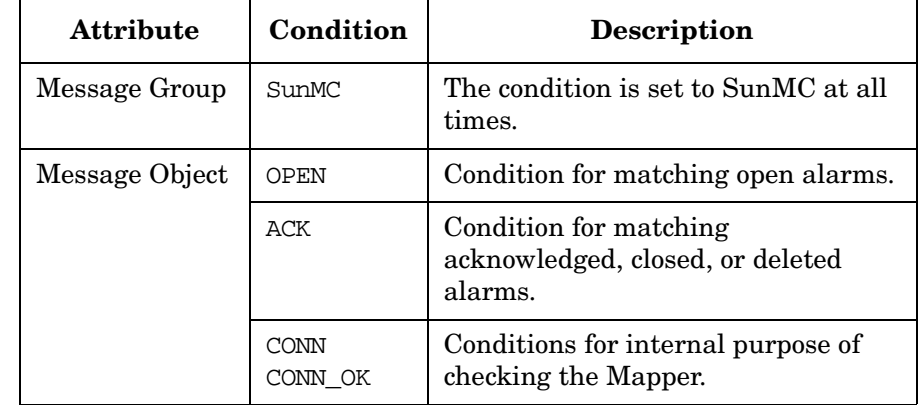

# **Table 3-4 SunMC\_opcmsg (1|3) Message Conditions**

**NOTE** The Message Group and Message Object conditions should not be modified. Any modifications can result in SunMC to OVO synchronization failure.

The messages which match the above conditions are restructured and the message attributes are then set as shown in [Table 3-5](#page-64-0).

<span id="page-64-0"></span>**Table 3-5 OVO Message Attributes**

| <b>Message</b><br><b>Attributes</b> | <b>Attribute Setting</b>                                                                                                    |
|-------------------------------------|----------------------------------------------------------------------------------------------------|
| Message<br>Group                    | SunMC                                                                                                    |
|                                     | <b>Description:</b> Attribute setting for SunMC alarm message.                                                                                                    |
| Object                              | Alarm                                                                                                    |
|                                     | <b>Description:</b> Attribute setting for open alarms.                                                                                                    |
|                                     | Sync Event                                                                                                    |
|                                     | <b>Description:</b> Attribute setting for acknowledged, closed, or<br>deleted alarms.                                                                              |
|                                     | Connection                                                                                                    |
|                                     | <b>Description:</b> Attribute setting for a lost connection to SunMC<br>server.                                                                                    |
| Message Key                         | <soption(alarm_id)>:<snode_name>:SunMC_OPEN<br/>for open alarms</snode_name></soption(alarm_id)>                                                                   |
|                                     | <soption(alarm id)="">:<snode name="">:SunMC CLOSED<br/>for acknowledged, closed or deleted alarms</snode></soption(alarm>                                         |
|                                     | <b>Description:</b> <\$OPTION(ALARM_ID)>contains the alarm ID<br>from the incoming event.<br><snode name=""> contains the node name which caused an alarm.</snode> |
| Message Key<br>Relation             | ^<\$OPTION(ALARM_ID)>:<\$NODE_NAME>:SunMC_OPEN\$                                                                                                    |
|                                     | <b>Description:</b> Attribute setting for the purpose of matching<br>acknowledged events.                                                                          |

Message key correlation is used to accomplish the synchronization of alarm states from SunMC to OVO. If the Message Key and the Message Key Relation attributes match, the message is acknowledged in the OVO Message Browser.

**NOTE** The Message Group, Message Key and Message Key Relation are the key attribute settings that should not be modified. These settings are crucial for OVO to SunMC synchronization to work correctly.

# <span id="page-66-0"></span>**SunMC Message Event Interceptor (MEI) Process**

The SunMC MEI process is a registered OpenView process (daemon) running on the OVO management server. It connects to the management server through the MEI (Message Event Interceptor) and the OVO database.

The SunMC MEI process does the following:

- ❏ Intercepts acknowledged message events in OVO
- ❏ Starts the OVO2SunMC application
- ❏ Forwards acknowledged events to the Mapper, which then executes the acknowledge alarm action on the SunMC server

# **Starting and Stopping the SunMC MEI Process**

SunMC MEI process is a registered OpenView process started automatically when OpenView processes are started with ovstart. This section describes the ways of starting and stopping the SunMC MEI process.

#### **Starting**

You can start the SunMC MEI process in any of the following ways:

❏ Execute the Start MEI application.

Select the node where the integration is installed and execute Start MEI application in the Application Group: SunMC MEI window.

❏ Start the process with ovstart:

**/opt/OV/bin/ovstart sunmc\_mei**

❏ Run the following command:

**/opt/OV/bin/OpC/sy-mei -start**

**NOTE** It is recommended to start the SunMC MEI process with ovstart. If SunMC MEI process is started from the command line with the -start option, the process will run outside OpenView process set, and the /opt/OV/bin/ovstatus utility will report that SunMC MEI process is not running.

### **Stopping**

SunMC MEI process is stopped automatically when OpenView processes are stopped. However, you can stop the SunMC MEI process in any of the following ways:

❏ Execute the Stop MEI application.

Select the node where the integration is installed and execute Stop MEI application in the Application Group: SunMC MEI window.

❏ Stop the process with ovstop

**/opt/OV/bin/ovstop sunmc\_mei**

❏ Run the following command:

**/opt/OV/bin/OpC/sy-mei -stop**

### **Checking the Status**

You can check to see if SunMC MEI process is running in any of the following ways:

❏ Execute the Check MEI application.

Select the node where the integration is installed and execute Check MEI application in the Application Group: SunMC MEI window.

❏ Check on the status of the process with ovstatus:

**/opt/OV/bin/ovstatus sunmc\_mei**

❏ Run the following command:

**/opt/OV/bin/OpC/sy-mei -status**

# **Alarm Tracing**

For the purpose of simplifying troubleshooting, alarm tracing is implemented for the Mapper and for the SunMC MEI process.

For more information on Alarm Tracing, refer to [Chapter 5,](#page-78-0)  ["Troubleshooting," on page 79](#page-78-0).

Event Synchronization and Mapping **Alarm Tracing**

# **4 SunMC Desktop Integration**

# **In This Chapter**

This chapter provides general information on SunMC desktop integration applications.
# <span id="page-72-0"></span>**Concept**

Desktop Integration gives you the possibility to run the SunMC Console and/or the SunMC Details Console window from the OVO Java or Motif GUI. For this purpose, SunMC Console and SunMC Details OVO applications are provided.

These applications can be started locally or remotely. The applications are added to the OVO Applications - SunMC group and can be executed in the same way as any other application.

# <span id="page-72-1"></span>**SunMC Console**

You may start the SunMC Console window locally from any OVO managed node where a SunMC Console is installed, or remotely from another OVO managed node.

#### ❏ **Remotely**

You can run the SunMC Console window remotely from any Solaris system that is managed by OVO. The node must have the OVO agent and the SunMC Console software installed. For this purpose, the following application is provided:

SunMC\_Remote

To run this application you will have to select a node in the OVO Application Bank and then run the SunMC\_Remote application on the selected remote node.

This application is intended for HP-UX or Solaris systems.

#### ❏ **Locally**

You can run the SunMC Console window locally, that is, from the node where your OVO GUI is running. The node must have the SunMC Console software installed.

Depending on the operating system of the node, one of the following OVO applications can be executed to start the SunMC Console window:

```
SunMC_Local
```
To run this application the SunMC Console software and the OVO Motif or Java GUI have to be installed on the same OVO node. This application can be started only on a OVO Solaris system and is used to run the SunMC Console window locally.

#### SunMC\_NT

This application is used to run the SunMC Console window locally on Windows NT node from the OVO Java GUI.

Set the SUNMC\_ROOT environment variable to the SunMC's console folder on the Windows node. If this variable is not set, the integration software will start from its default location.

**NOTE** If you use SunMC software version 2.x, look at the section "SunMC [Console for Windows Problems" on page 98](#page-97-0) to find the workaround for starting SunMC Console for Windows with Java GUI.

### <span id="page-74-1"></span><span id="page-74-0"></span>**SunMC Details Console**

To start the SunMC Details Console window the following parameters have to be known:

- ❏ a valid SunMC username
- ❏ a valid SunMC password
- ❏ a valid SunMC server name
- ❏ a valid SunMC node labelname and hostname

Note that you do not need to know the exact label node name. You can get a list of valid labelnames from the SunMC server and then choose the appropriate node from the list.

❏ a valid SunMC server RMI port number

Usually the value is 2099.

You can start the SunMC Details Console window remotely or locally in the following ways:

#### ❏ **Remotely**

You can run the SunMC Details Console window remotely from any Solaris system that is managed by OVO. The node must have the OVO agent and SunMC Console software installed. For this purpose, the following application is provided:

SunMC\_Details\_Remote

In the OVO Node Bank window choose a node that has the OVO agent as well as the SunMC console software installed, and start the application from the OVO Application Bank. After the SunMC Details login console window is invoked, proceed as described in section ["SunMC Details Console" on page 75](#page-74-0).

#### ❏ **Locally**

You can run the SunMC Details Console window locally, that is, from the node where your OVO GUI is running. The node must have the SunMC Console software installed.

Depending on the operating system of the node, one of the following OVO applications can be executed to start the SunMC Details Console window:

SunMC\_Details\_Local

You can start the application from a local node on which the OVO GUI is running. The node must have the OVO agent as well as the SunMC Console software installed. Whenever the SunMC\_Details\_Local application is started, the SunMC Details login console window is invoked. After the SunMC Details login console window is invoked, proceed as described in the section ["SunMC Details Console" on page 75](#page-74-0).

**TIP** You can enter the node labelname directly into the SunMC Login window and thus start the SunMC Details Console instantly.

SunMC\_Details\_NT

Start the application on a local node where Windows NT Java OVO GUI is running. The node must have the OVO agent as well as the SunMC Console for Windows installed and running. Whenever the SunMC\_Details\_NT application is started, the SunMC Details login console window is invoked. After the SunMC Details login console window is invoked, proceed as described in the section ["SunMC Details Console" on](#page-74-0)  [page 75.](#page-74-0)

Set the SUNMC ROOT environment variable to the SunMC's console folder on the Windows node. If this variable is not set, the integration software will start from its default location.

**NOTE** If you use SunMC software version 2.x, look at the section ["SunMC Console for Windows Problems" on page 98](#page-97-0) to find the workaround for starting SunMC Details Console for Windows with Java GUI.

# **The SunMC Details Login Console Window**

Whenever one of the SunMC Details console applications is started, the SunMC Details login console window is invoked.

#### **Figure 4-1 SunMC Login Window**

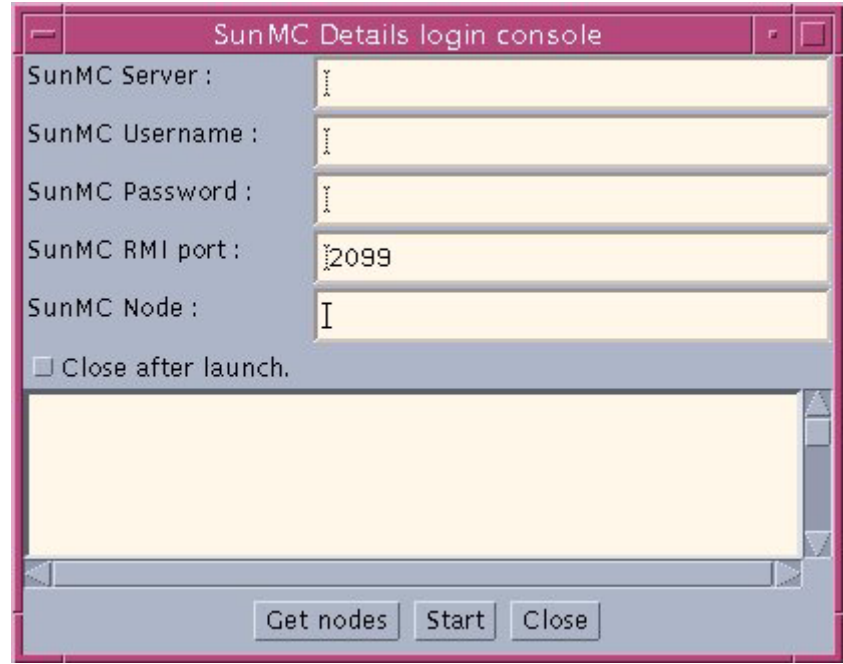

To get a list of valid nodes you will have to perform the following steps:

SunMC Desktop Integration **Concept**

- 1. Fill in all the fields and press the [Start] button. If you do not know the exact SunMC node name, fill in all the known fields and then press the [Get nodes] button. From the list of valid nodes, choose the appropriate node and press [Start].
- 2. After successfully logging on to the SunMC server, you will get a list of nodes along with their label and host names. To start the SunMC Details window, you will have to choose a node from the list and press the [Start] button.

You may also enter the label and host node name directly to the SunMC Details login console window and thus start the SunMC Details window instantly.

# **5 Troubleshooting**

# <span id="page-79-0"></span>**In This Chapter**

In this chapter you will find some advice on how to troubleshoot your SunMC integration.

# <span id="page-80-0"></span>**Alarm Tracing**

For the purpose of simplifying troubleshooting, alarm tracing is implemented for the Mapper, the List-Nodes application, and for the SunMC MEI process. Alarm tracing is available only on the Java side.

# **Mapper**

SunMC alarms are traced according to the configured level, and are logged to the /var/opt/OV/tmp/OpC/symtrace.log file.

Alarms are traced on three levels. For the List-Nodes application the same information is displayed with trace level 1 as with trace level 2, while for the Mapper the following information (depending on the trace level) is logged.

❏ Level 1

- Information about received SunMC alarms and generated OVO messages
- Details about Mapper to SunMC server Node registration
- ❏ Level 2
	- Information about SunMC alarms and OVO messages including detailed attribute information
	- Details about Mapper to SunMC server Node registration
- ❏ Level 0

Alarm tracing is turned off.

The default trace level is 0. You can change the preconfigured trace level by editing the **TRACE\_LEVEL <0/1/2>** line in the /var/opt/OV/conf/OpC/symmap.conf file.

#### **IMPORTANT** Each time you modify the trace level, you must stop the Mapper and then restart it in order to make the changes effective.

To find an example excerpt of the symtrace.log file including an explanation of its entries, see ["How to Interpret the symtrace.log File" on](#page-89-0)  [page 90.](#page-89-0)

#### **SunMC MEI Process**

Trace information for the SunMC MEI process is logged to the following file:

/var/opt/OV/share/tmp/OpC/mgmt\_sv/sy-mei\_trace

Tracing is enabled whenever the SunMC MEI process is started with the -trace option (/opt/OV/bin/OpC/sy-mei -trace).

**NOTE** When SunMC MEI process is started automatically, tracing is not enabled. To enable tracing, the running SunMC MEI process must first be stopped and then started manually with the trace option /opt/OV/bin/OpC/sy-mei -trace

# **Errors and Error Logging**

#### ❏ **Mapper**

<span id="page-82-2"></span><span id="page-82-0"></span>All internal Mapper errors are logged to the following file:

/var/opt/OV/log/OpC/symerr.log

<span id="page-82-1"></span>Note that Mapper error logging is a built-in OVO/SunMC integration feature and cannot be disabled.

#### ❏ **SunMC MEI Process**

All internal SunMC MEI process errors are logged to the following file:

/var/opt/OV/log/OpC/mgmt\_sv/sy-mei\_error

Error logging is turned *ON* by default at all times and cannot be disabled.

### **Error Log File Size**

The OVO/SunMC integration includes a logfile template named SunMC\_errorLog. This template scans the logfile of OVO/SunMC integration for entries, and generates OVO messages from those entries. Before checking the logfile contents, the sy-erchk.sh is executed. The script accepts a parameter that specifies the maximum logfile size in kilobytes. By default the parameter is set to 1000 (Kb), so the default maximum size is approximately 1MB. You can modify the maximum size by changing the parameter in the Modify Logfile window of OVO.

In case the specified file size is exceeded, the current file is renamed to \*.old. Note that any existing \*.old files are overwritten.

# <span id="page-83-0"></span>**Script Usage**

A -h (help) parameter is available for all the scripts used within SunMC integration. To get a description as well as the usage of a script you will have to run, for example:

#### **sy-bean.sh -h**

Below is a list of SunMC integration scripts:

❏ sy-bean.sh

This script launches the SunMC Details login window. It is called by the SunMC Details Local and the SunMC Details Remote applications.

❏ sy-conf.sh

This script runs the OVO/SunMC configuration utility. It is called by the Mapper Config application.

❏ sy-dis.sh

This script disables the Mapper. It is called by the Mapper Disable application.

❏ sy-en.sh

This script enables the Mapper. It is called by the Mapper Enable application.

❏ sy-frmi.sh

This script checks the SunMC RMI port number. It is called by the Find-RMIport application.

❏ sy-list.sh

This script prints a list of nodes configured on the SunMC server. It is called by the List-Nodes application.

❏ sy-machk.sh

This script checks the status of the Mapper. The status of the Mapper can either be configured, not configured, running, not running, enabled, or disabled. It is called by the Mapper Status application.

❏ sy-msg.sh

This script runs the getmsg utility that extracts the localized string from the Java resource bundle.

❏ sy-start.sh

This script starts the Mapper. It is executed by the Mapper Start application.

❏ sy-stop.sh

This script stops the Mapper. It is called by the Mapper Stop application.

# **Troubleshooting Hints**

### <span id="page-85-0"></span>**Mapper**

#### **Table 5-1 Error message**

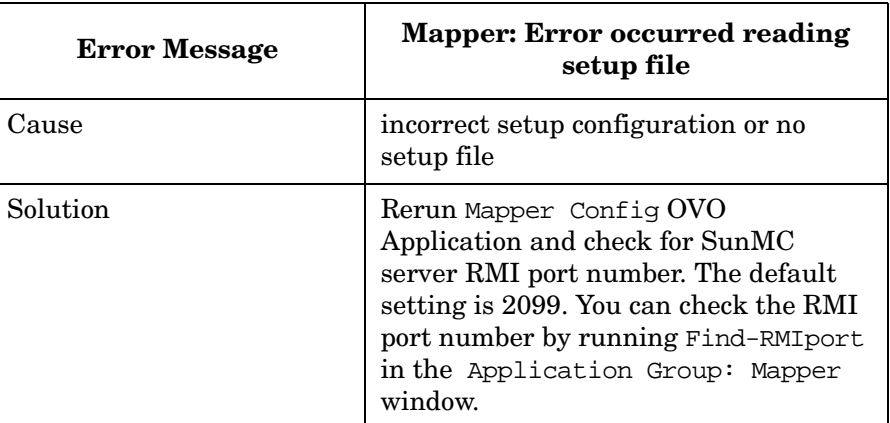

#### **Table 5-2 Error message**

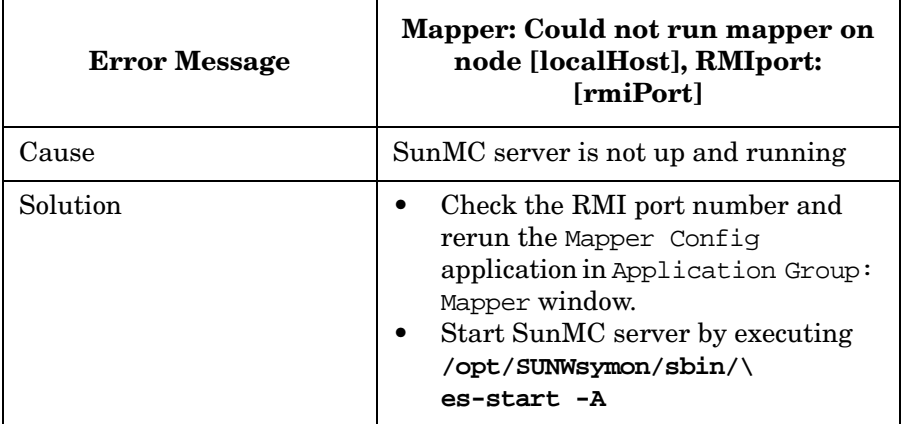

#### **Table 5-3 Error message**

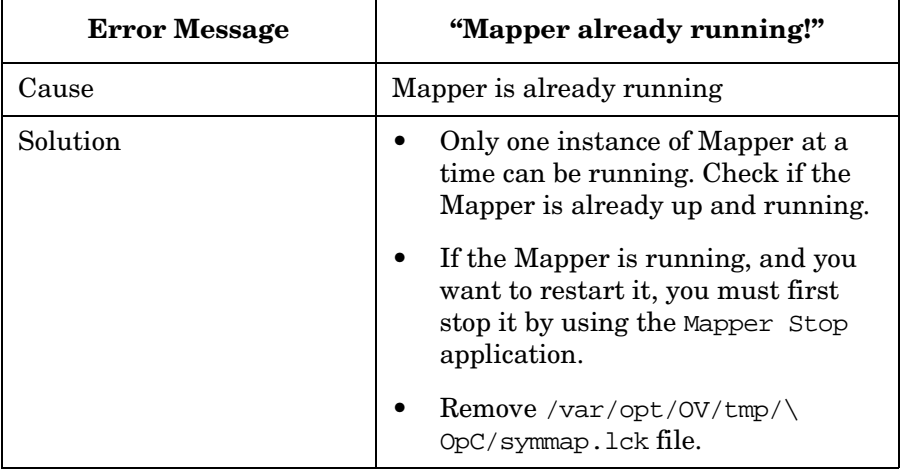

#### **Table 5-4 Error message**

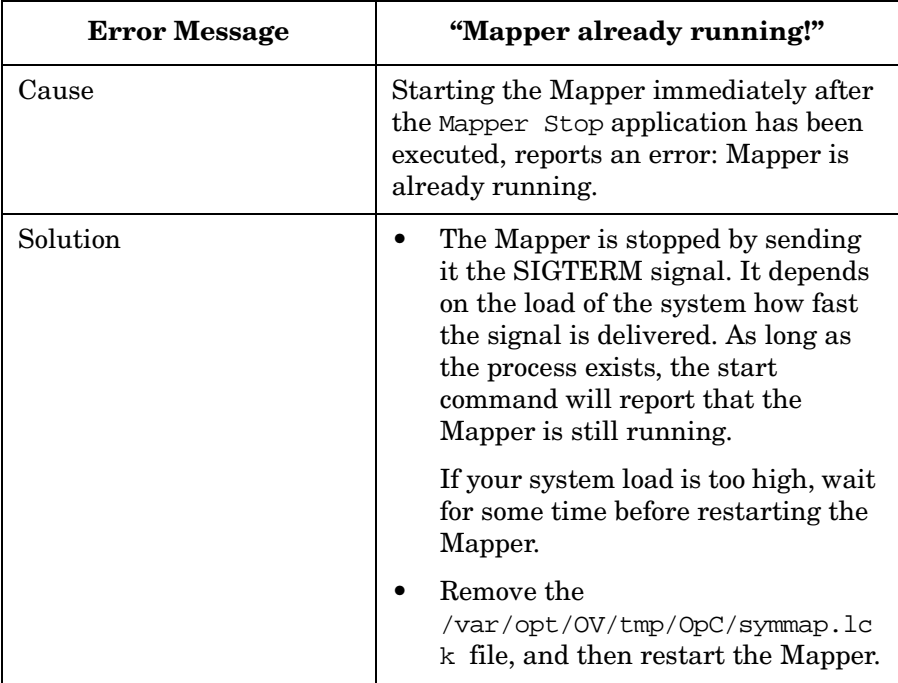

#### **Table 5-5 Error message**

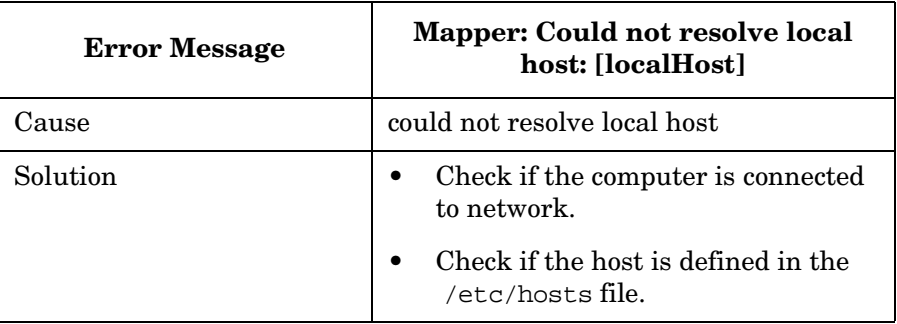

# <span id="page-88-0"></span>**SunMC MEI Process**

#### **Table 5-6 Error message**

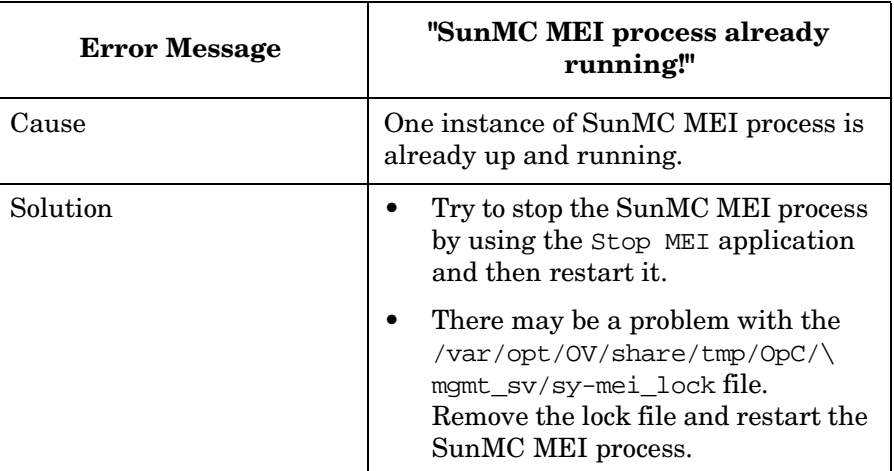

#### **Table 5-7 Error message**

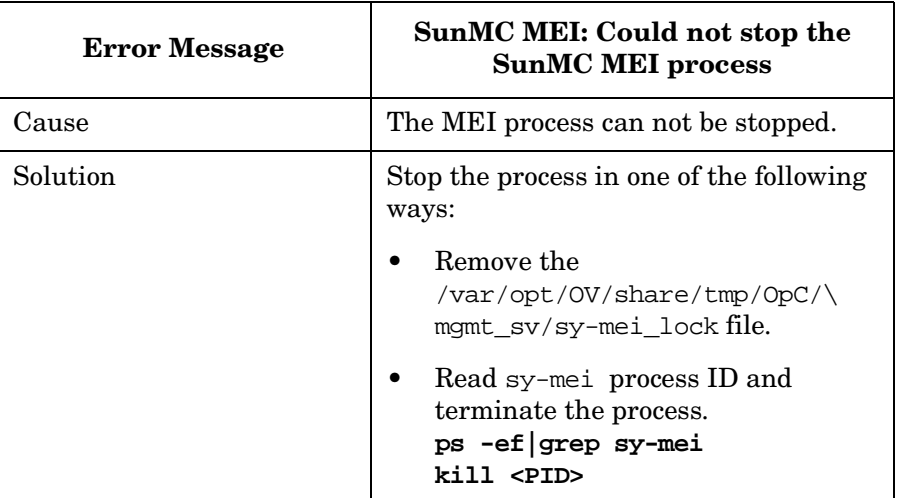

#### <span id="page-89-1"></span><span id="page-89-0"></span>**How to Interpret the symtrace.log File**

Keep in mind that for starting the Mapper, the following prerequisites must be met:

- ❏ SunMC must be running.
- ❏ The following files must exist on the managed node for the Mapper to be configured properly:
	- /var/opt/OV/conf/OpC/symmap.conf
	- /var/opt/OV/conf/OpC/setup
- ❏ Node configuration file must exist on the managed node at /var/opt/OV/conf/OpC/sy-nodes.cfg
- ❏ The Mapper must be enabled.
- ❏ The Mapper must not already be running. Only one instance of the Mapper can be running at a time.

#### **Example - symtrace.log**

Bellow is an excerpt from the /var/opt/OV/tmp/OpC/symtrace.log file, showing entries concerning starting the Mapper. Whenever a problem occurs, the tracing stops. Therefore, you can usually locate your problem by examining the last printed entries.

[Mon Mar 19 13:21:46 CET 2001] :Mapper : Got local host name : node1.bbn.hp.com [Mon Mar 19 13:21:47 CET 2001] :Mapper : Loaded library : symmap [Mon Mar 19 13:21:47 CET 2001] :Mapper : Successfully read setup file. [Mon Mar 19 13:21:47 CET 2001] :Mapper : Starting HeartBeat thread. [Mon Mar 19 13:21:47 CET 2001] :Mapper : Trying to run mapper. [Mon Mar 19 13:21:48 CET 2001] :Mapper : Trying to establish connection to the SunMC server. [Mon Mar 19 13:21:58 CET 2001] :Mapper : Connection established. [Mon Mar 19 13:21:58 CET 2001] :Mapper : Message Receiver started [Mon Mar 19 13:22:00 CET 2001] :Mapper : Reading nodes from the /var/opt/OV/conf/OpC/sy-nodes.cfg file. [Mon Mar 19 13:22:00 CET 2001] :Mapper : Hostname entry [node1.bbn.hp.com] in the /var/opt/OV/conf/OpC/sy-nodes.cfg

file checks OK. [Mon Mar 19 13:22:03 CET 2001] :Mapper : Request number 1. Requesting alarms from the following nodes [ node1]. [Mon Mar 19 13:22:03 CET 2001] :Mapper : Mapper successfully started. [Mon Mar 19 13:22:07 CET 2001] :Mapper : Alarm callback received with vector size [100] [Mon Mar 19 13:22:07 CET 2001] :Mapper : All alarms except opened will be suppressed.

#### **Troubleshooting hints - symtrace.log**

Below is an explanation of possible messages appearing in the symtrace.log file.

Mapper : Got local host name : <local hostname>

The Mapper gets hostname of local host.

Mapper : Could not resolve local host :

There might be some system problem. Check the hostname with "**hostname**" or "**nslookup <local host>**".

If this does not work, restart the system.

Mapper : Loaded library : symmap

The Mapper has loaded the library with native Java C functions.

Mapper : Could not load libsymmap.so library.

Check if /opt/OV/OpC/integration/sunmc/bin/libsymmap.so exists. If it does not exist, reinstall the SunMC integration on managed node.

Stop OVO agent with option kill ("**opcagt -kill**" on DCE node and "**ovc -kill**" on HTTPS node) and start it after that with the option start ("**opcagt -start**" on DCE node and "**ovc -start**" on HTTPS node).

Mapper : Successfully read setup file.

Setup file has been successfully read.

Mapper : Error occurred reading setup file. Please (re)run Mapper Config OVO Application.

Reconfigure the Mapper with Mapper Config application. If this does not work, reinstall SunMC integration on managed node.

Mapper : Starting HeartBeat thread.

Thread for heartbeat is being started.

Mapper : Trying to run mapper.

The Mapper connects to SunMC and receives the alarms.

Mapper : Trying to establish connection to the SunMC server.

Establishing the connection to SunMC using setup data (username, password, RMI).

If exception occurs, the possible reasons are:

- Setup data is not configured properly. Reconfigure the Mapper with Mapper Config application. Before configuration, check for proper username, password and RMI port.
- SunMC is not working properly. Restart the SunMC server.

Mapper : Connection established.

Connection to SunMC has been established.

Mapper : Message Receiver started

Thread for receiving acknowledged events is started.

```
Mapper : Reading nodes from the 
/var/opt/OV/conf/OpC/sy-nodes.cfg file.
```
Reading node configuration file.

Mapper : Hostname entry [node1.bbn.hp.com] in the /var/opt/OV/conf/OpC/sy-nodes.cfg file checks OK.

Checking if node node1.bbn.hp.com actually exists.

Mapper : Request number 1. Requesting alarms from the following nodes [node1].

Submitting alarm request to SunMC. There can be several alarm requests.

If an error occurs, it means that the connection is not established properly. Restart the Mapper and SunMC.

Mapper : Mapper successfully started.

The Mapper has been successfully started.

Mapper : Alarm callback received with vector size [100]

Alarms have been received.

**NOTE** The following message is only displayed as the first response after each alarm request is issued.

Mapper : All alarms except opened will be suppressed.

This message is only shown after an alarm request is issued.

# **Other Possible Problems**

#### <span id="page-94-0"></span>**Mapper Startup Failure**

If the Mapper fails to start, one of the possible causes is that the SunMC server is not running. To solve the problem, perform the following steps:

- 1. Log on to the node where SunMC server and the Mapper are installed.
- 2. Stop the SunMC server, enter:

```
/opt/SUNWsymon/sbin/es-stop -S
```
3. Start the SunMC server, enter:

```
/opt/SUNWsymon/sbin/es-start -S
```
This should restart some or all SunMC server processes. After the SunMC server is successfully restarted, you will have to restart the Mapper.

For further information refer to the *Sun Management Center User's Guide*.

#### **Alarms not Forwarded**

A problem that may occur, is that there are SunMC nodes with alarms that are not forwarded to OVO.

To solve the problem, check the following:

- ❏ Check the /var/opt/OV/conf/OpC/sy-nodes.cfg configuration file. The nodes you want to receive alarms from must be specified in the sy-nodes.cfg configuration file.
- ❏ Make sure the node you want to receive alarms from has SunMC software running and is managed by the appropriate SunMC server. The appropriate SunMC server is the server where Mapper is installed or running.

### **SNMP Port Conflicts**

If the OVO server, OVO agent, SunMC server, and SunMC agent are running on the same node, you may experience a OVO agent's and SunMC agent's SNMP port number conflict.

To solve the problem, perform the following steps:

- ❏ Instruct the SunMC agent to use a different port number, for example port number 1161. To do so you will have to:
	- 1. Stop all SunMC services, enter:

**/opt/SUNWsymon/sbin/es-stop -A**

2. Run the sm\_setup\_agent.sh script, enter:

**/opt/SUNWsymon/sbin/sm\_setup\_agent.sh**

The script will discover the conflict and will ask you to provide a new port number (for example 1161).

3. Start all the services, enter:

**/opt/SUNWsymon/sbin/es-start -A**

- ❏ Instruct the SunMC server that the specific agent now uses a new port number. To do so you will have to:
	- 1. Login to the SunMC console.
	- 2. Select the node with the changed port number.
	- 3. Click on the node (right mouse button) and select from the pop-up menu [Modify].
	- 4. Change the port number, for example port number 1161.

After performing these steps the communication between the SunMC server and its SunMC agent should work as expected.

#### <span id="page-95-0"></span>**OVO Configuration Application Not Responding**

If the OVO configuration application, while creating the nodes configuration file  $(s_y - nodes.cfg)$ , fails to respond for more than five minutes, you will have to create the sy-nodes.cfg file manually (as described in the section ["Nodes Configuration File" on page 47\)](#page-46-0) or the Mapper will fail to execute.

#### <span id="page-96-0"></span>**Messages Do Not Appear in OVO Message Browser**

If the Mapper is working properly and messages are forwarded to OVO agent, but they do not appear in the Active or History Message Browser, perform the following steps:

- ❏ Check if the SunMC message group is assigned to appropriate OVO operator or administrator. Refer to section ["To Assign the SunMC](#page-32-0)  [Message Group" on page 33](#page-32-0) for more information.
- ❏ Check if SunMC template group is assigned and distributed to OVO agent on managed node. Redistribute templates if necessary.
- ❏ Check if the SunMC node is added to OVO Node Bank and OVO NodeOVO Group.
- ❏ Generate OVO message on the managed node: **opcmsg a="Sun Management Center" o=OPEN msg\_grp=SunMC \ msg\_t=Test -option ALARM\_ID=1**
	- If no message appears in the Message Browser, then something is wrong with OVO agent or templates.
	- If a message appears in the Message Browser with Object attribute set to OPEN, the SunMC templates are not properly distributed to the OVO agent, or are not working properly (they could have been changed).
	- If a message appears in the Message Browser and Object attribute is set to Alarm, something is wrong with the Mapper. Restart OVO agent and the Mapper.

#### **Alarm States in SunMC and OVO Do Not Match**

You may encounter that the alarm state in SunMC and alarm message state in OVO do not match.

❏ The status of alarm events is not synchronized when a Mapper is restarted.

The problem occurs when the SunMC alarm is acknowledged, closed, or deleted on the SunMC server at the time when the Mapper is *not* running. When the Mapper is restarted, only open alarms are forwarded to OVO. You will encounter a situation when the alarm state in OVO remains open whereas the alarm has actually been acknowledged, closed, or deleted in SunMC.

❏ SunMC sends alarms (alarm events) to OVO in certain time intervals (for example 1-10 seconds). It may happen that an open state SunMC alarm is, for example, closed even before it has been forwarded to OVO. In such cases, only the closed state alarm will be forwarded to OVO.

### <span id="page-97-0"></span>**SunMC Console for Windows Problems**

#### **SunMC Console Version 3.0 for Windows Cannot Be Started**

When starting the SunMC NT application, the SunMC Console may not be started. The problem occurs if you have SunMC 3.0 installed.

To solve this problem, perform the following steps:

- 1. Edit the \Program Files\SunMC3.0\Console\es-console.bat file.
- 2. Remove all lines beginning with rem and all other lines except those representing a command.
- 3. Start SunMC\_NT application.

# **Index**

# **A**

alarms conversion to OVO [messages,](#page-55-0) [51](#page-54-0) severity mapping, 52 synchronization, [57](#page-60-0) applicatio[n group](#page-35-0) Mapper, 32 SunMC, [31](#page-34-0) SunMC MEI, [33](#page-36-0)

#### **C**

configuring OVO/SunMC integration, [35](#page-38-0)

#### **E**

event synchroniza[tion,](#page-60-1) [57](#page-60-0) SunMC to OVO, 57 OVO to SunMC, 59

#### **I**

installing OVO/SunMC integration, [25](#page-28-0)

#### **M**

managed node installing OVO/SunMC software, [35](#page-38-0) management server installing OVO/SunMC software, [25](#page-28-0) Mapper automatic startup, [55](#page-57-0) error logging, [79](#page-82-0) error messages, [82](#page-85-0) manual startup, [54](#page-57-1) receiving alarms, [55](#page-58-0) server reconnection, [56](#page-59-0) severity [mapping,](#page-57-2) [52](#page-55-0) stopping, 54 troubleshooting hints, [82](#page-85-0) [Message Event Interceptor \(MEI\). See](#page-66-0)  SunMC MEI

#### **N**

nodes configuration file, [43](#page-46-1)

#### **O**

OVO/SunMC integr[ation,](#page-54-0) [13](#page-14-0) alarm conversion, 51

alarm tracing, [77](#page-80-0) apllication gr[oups, 30](#page-33-1) applications, 30 de-installing, [45](#page-48-0) Desktop Inte[gration,](#page-40-0) [69](#page-72-0) distributing, 37 error logging, [79](#page-82-2) event synchronization, [57,](#page-60-0) [63](#page-66-0) installed comp[onents,](#page-38-0) [30](#page-33-2) installing, [25,](#page-28-0) 35 logfile template, [30](#page-33-0) logging to SunMC [Server,](#page-37-0) [53](#page-56-0) message group, [28](#page-32-1), 34 message template, [60](#page-63-0) monitor template, [30](#page-33-0) prerequ[isites,](#page-83-0) [25](#page-28-1) scripts, 80 SunMC alarms, [12](#page-13-0) SunMC Console window, [69](#page-72-1) SunMC Details [Console window,](#page-23-0) [71](#page-74-1) support matrix, 22 symtrace.log file, [86](#page-89-1) sy-nodes.cfg, 43 troubleshooti[ng,](#page-46-1) [76](#page-79-0)[,](#page-46-1) [90](#page-94-0)[,](#page-46-1) [91](#page-95-0)[,](#page-46-1) [92](#page-96-0)[,](#page-46-1) 93

#### **S**

Sun Man[agement Center](#page-13-0) alarms, 12 login inform[ation, 73](#page-66-0) SunMC MEI, 63 error logging, [79](#page-82-1) error me[ssages,](#page-66-1) [85](#page-88-0) starting, 63 stopping, [64](#page-67-0) troubleshooting hints, [85](#page-88-0) support matrix Desktop Integration, [21](#page-22-0) OVO/SunMC applications, [19](#page-20-0) OVO/SunMC integration, [22](#page-23-0)

#### **T**

templates SunMC, [30](#page-33-0) troubleshooting OVO/SunMC integration, [76](#page-79-0)